#### PASSO A PASSO EXPLICATIVO – OPERAÇÃO DFDS – DOCUMENTOS DE FORMALIZAÇÃO DE DEMANDA PARA PGC 2024.

Criação de DFDs – UNIDADES REQUISITANTES. QUEM VAI PREENCHER: OS SERVIDORES COM O PERFIL PAC REQUI E / OU PAC TIC

#### 1 – ACESSAR O SISTEMA

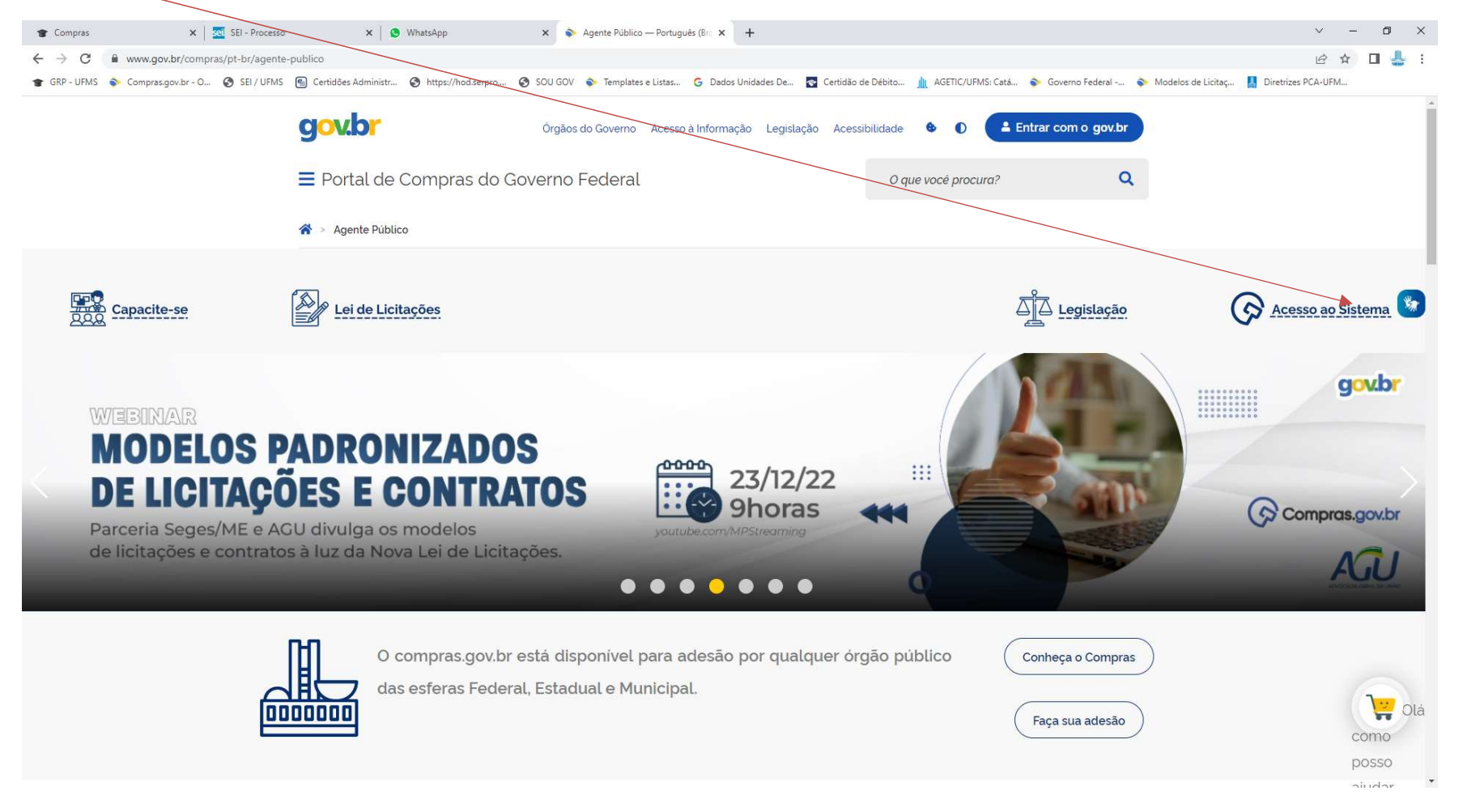

#### 2 - ACESSAR GOVERNO:

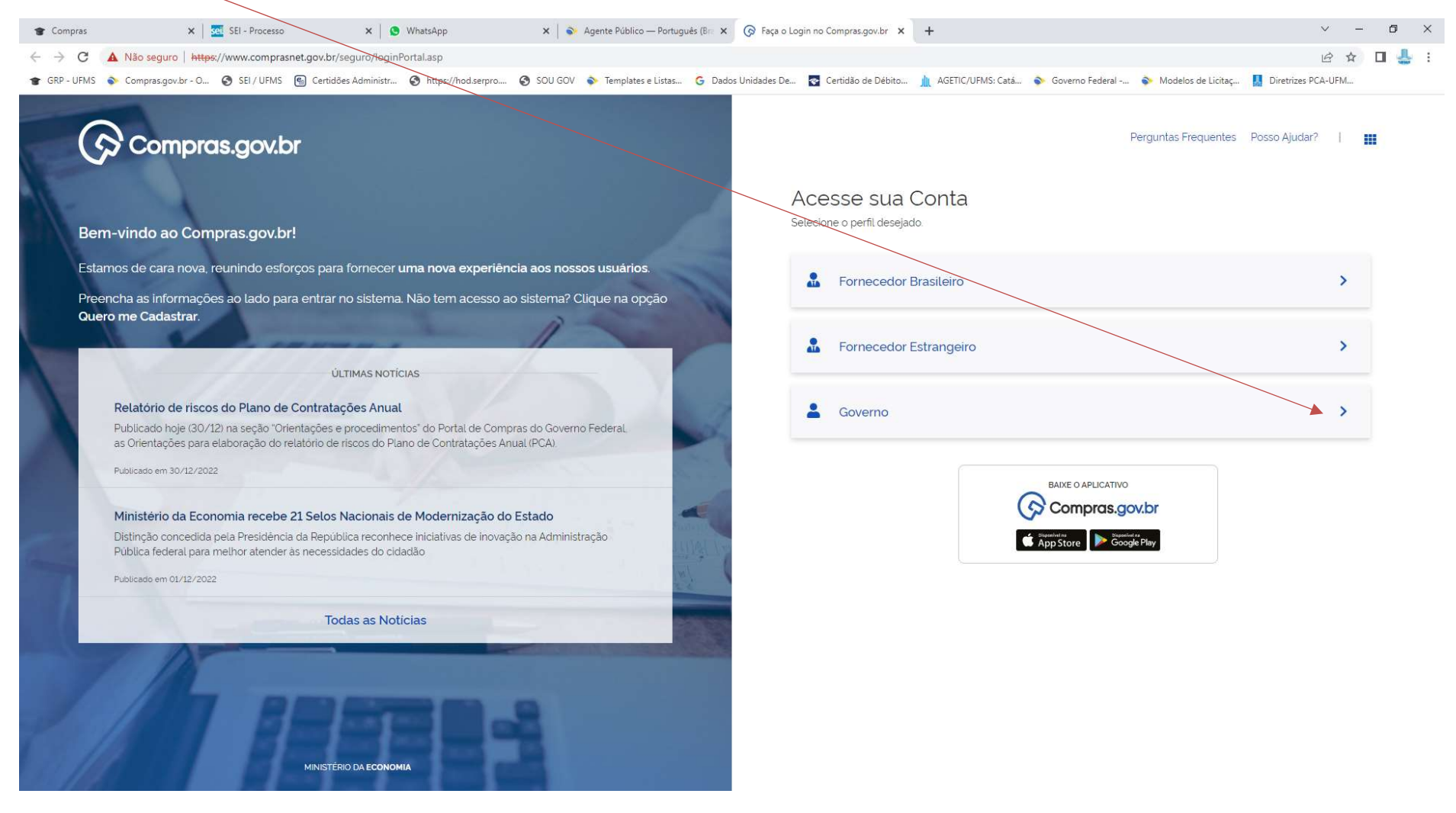

#### 3 - ACESSAR LOGIN E SENHA: PARA OBTER A SENHA, FAZER O PRIMEIRO ACESSO E TROCA DE SENHA, VEJA OS DOC SEI 3812971 E SEI 3813022

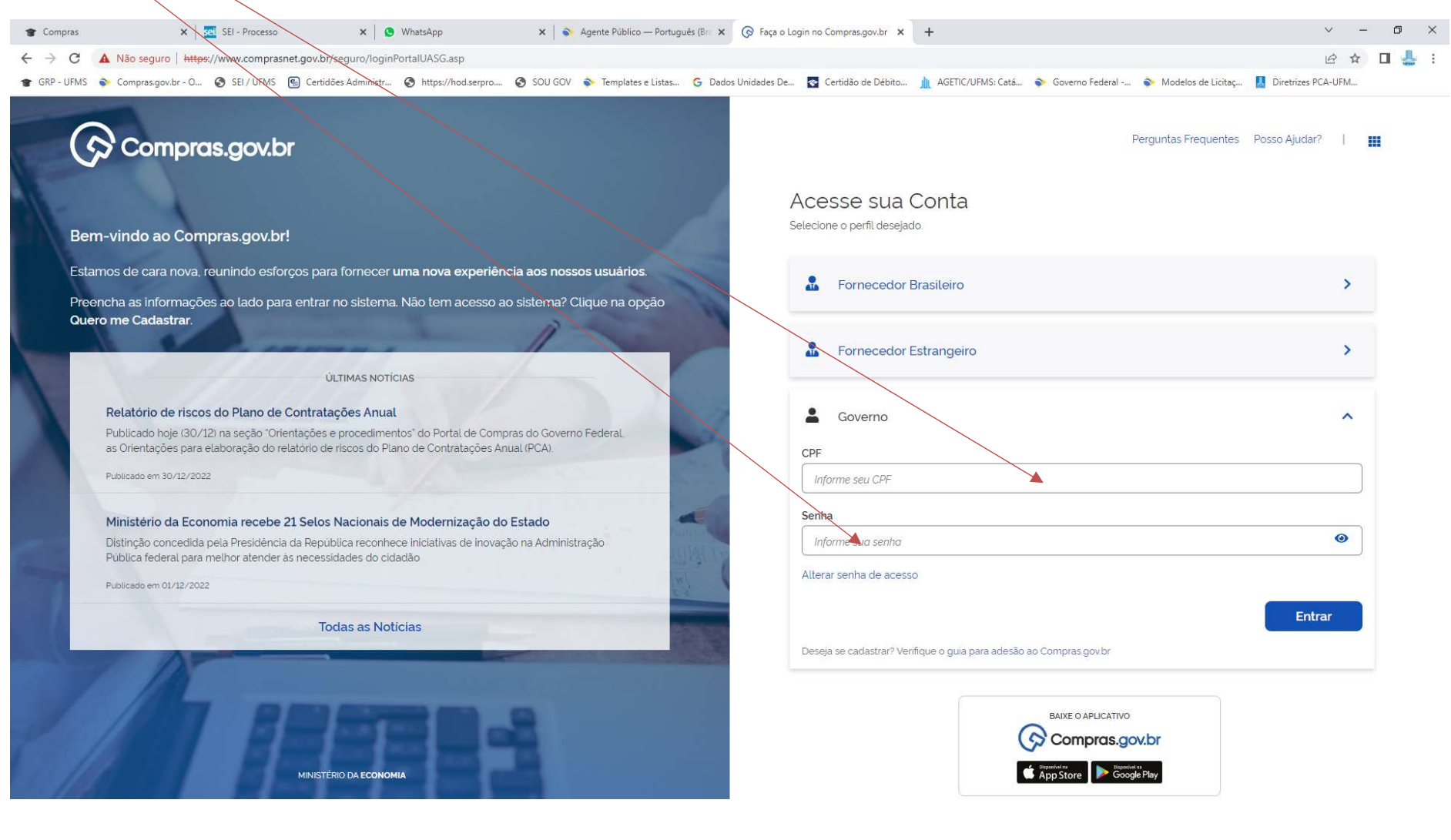

#### 4 - ACESSAR NA ÁREA DE TRABALHO - ACESSO RÁPIDO, O ÍCONE PGC 2023.

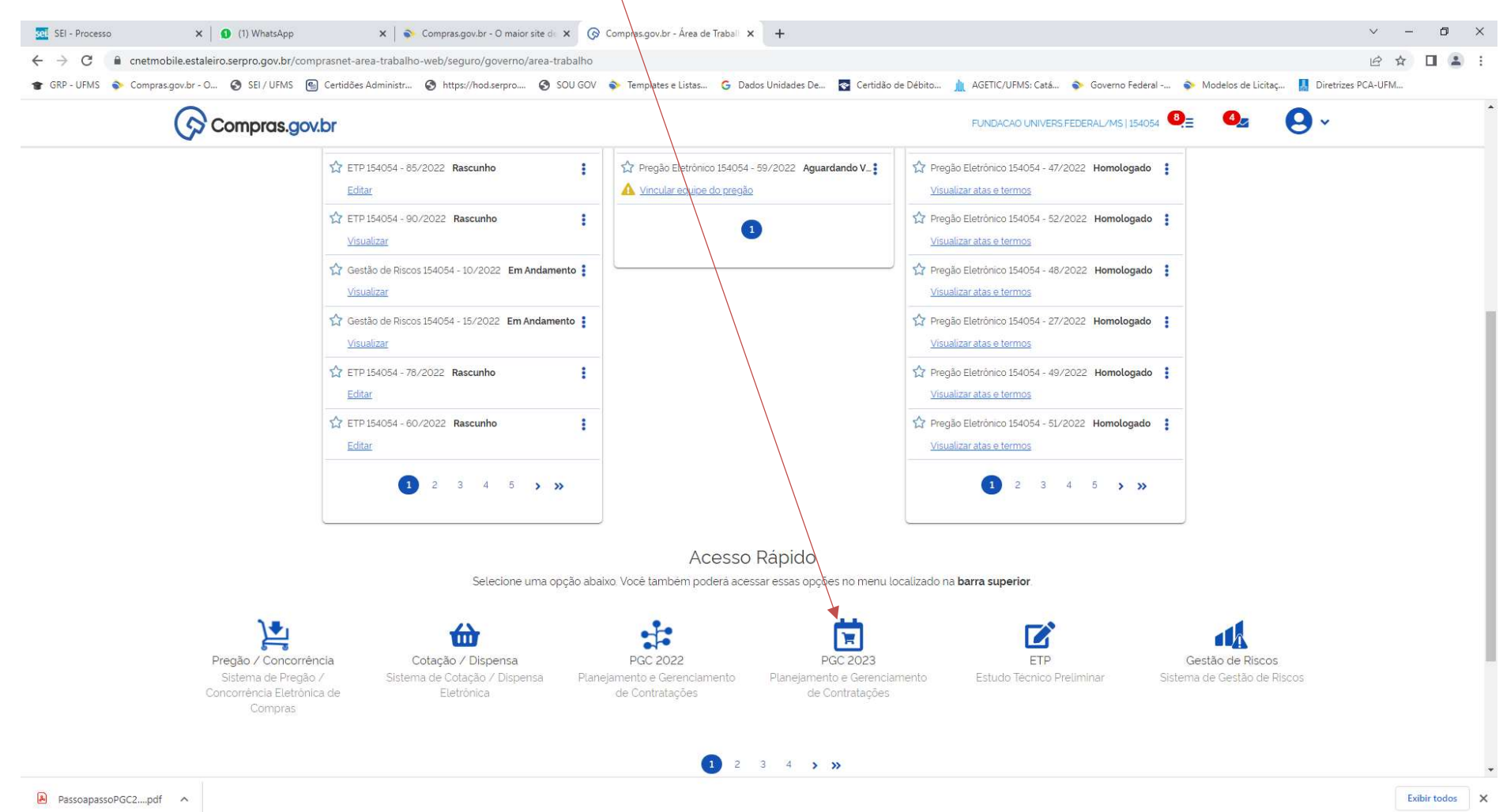

# OU

# 5 – ACESSAR NA ÁREA DE TRABALHO O ÍCONE "+ CRIAR", ABRINDO A COLUNA COM A OPÇÃO Demandas (DFD)

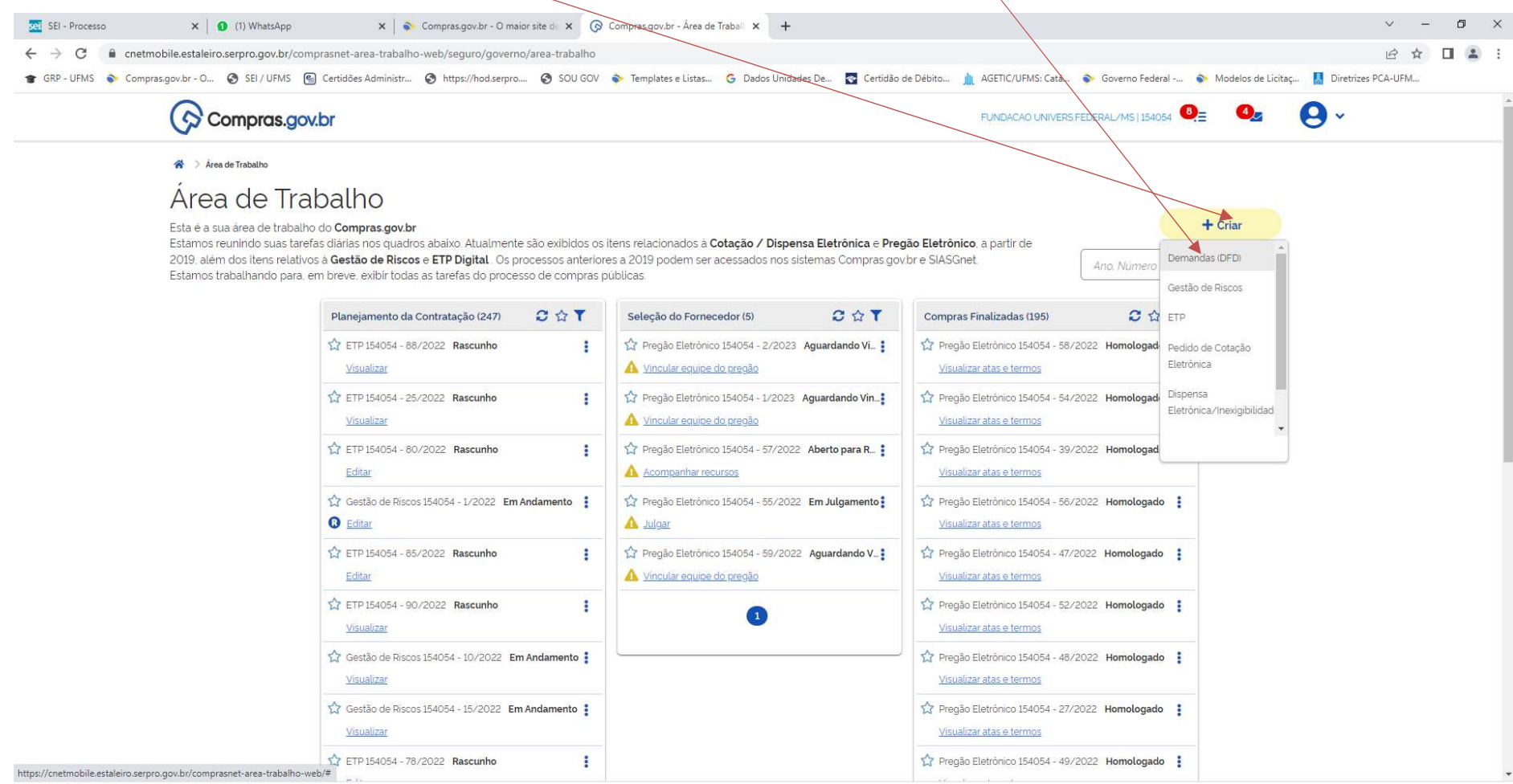

PassoapassoPGC2....pdf ^

Exibir todos X

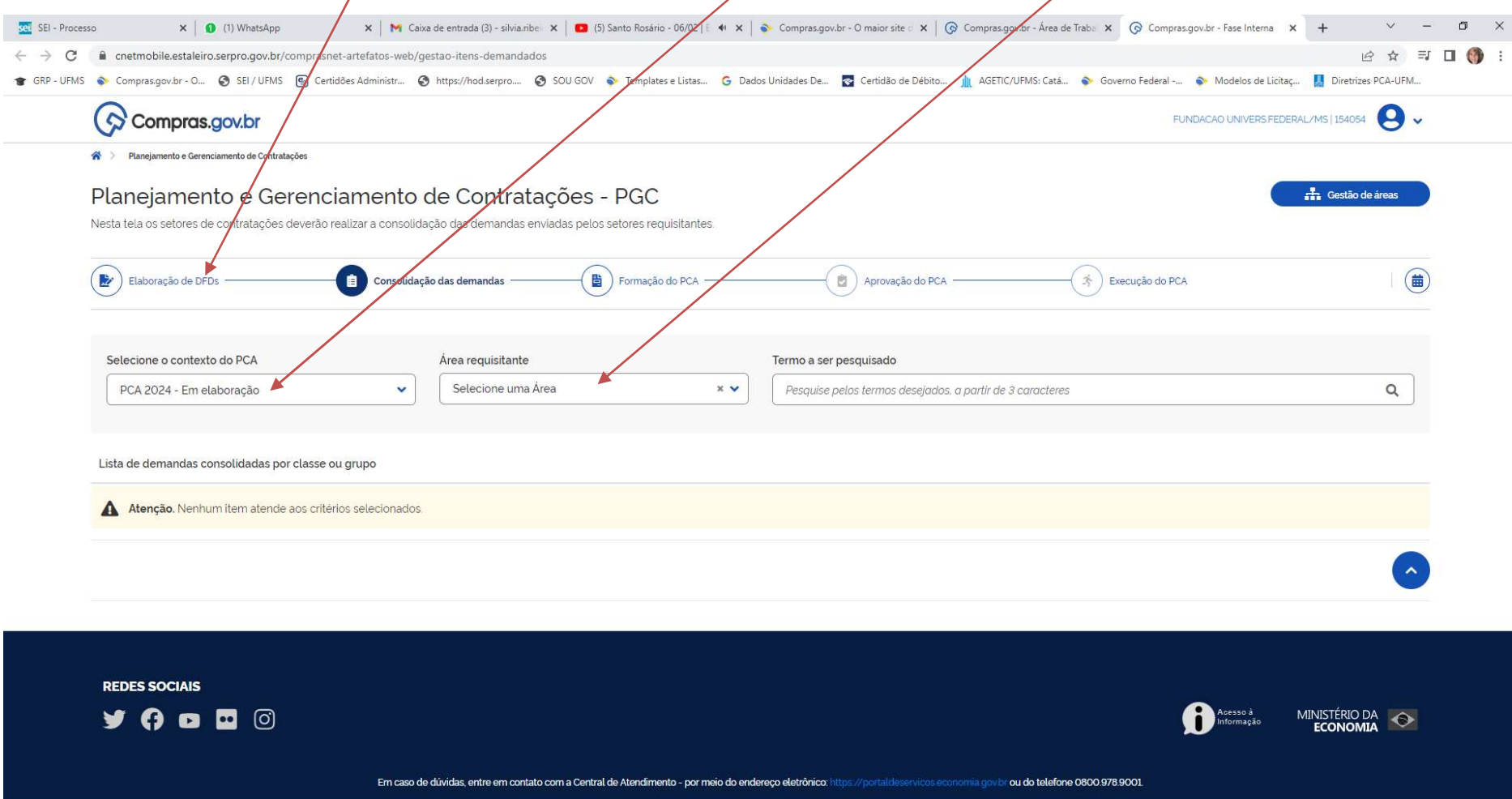

6 – Na próxima tela, clicar em Elaboração de DFDS. Já está no filtro para PCA 2024. Selecione sua unidade (Área), que está cadastrada no sistema

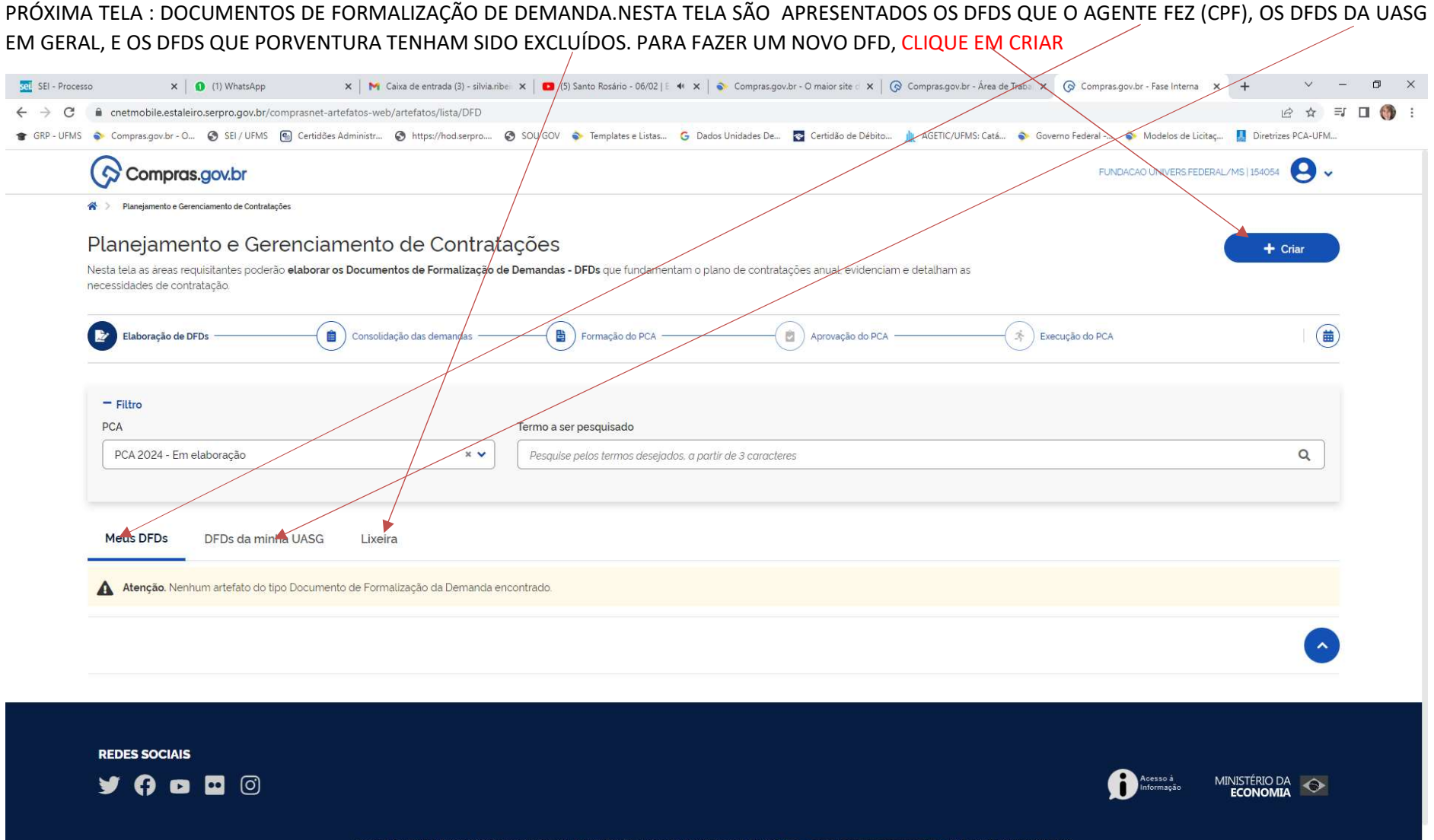

## ATENTAR QUE A PLATAFORMA É MUITO SEMELHANTE AO ETP DIGITAL.

7 – PREENCHER PRIMEIRAMENTE AS INFORMAÇÕES GERAIS. O NÚMERO DO DFD É AUTOMÁTICO, DADO PELO SISTEMA. APARECE O NOME DO EDITOR (QUE ENTROU COM LOGIN E SENHA)

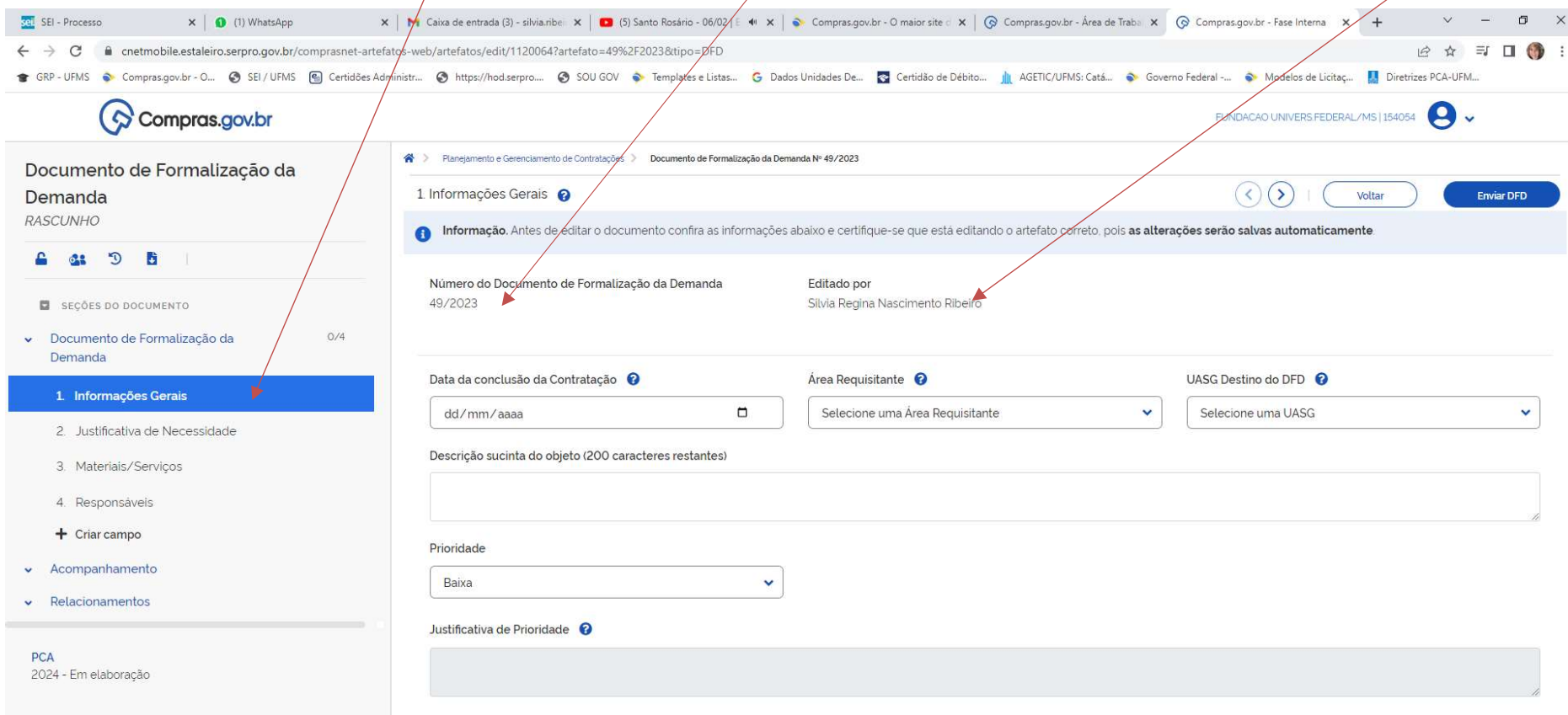

8 - ESCOLHER A DATA NECESSÁRIA PARA A CONCLUSÃO DO PROCESSO. CLIQUE NO ÍCONE DO CALENDÁRIO. APÓS, APARECERÁ A DATA ATUAL. COMO ESTE PLANEJAMENTO É PARA 2024, FOI ESCOLHIDO O MÊS DE MAIO DE 2024. PARA CHEGAR A ELE, CLIQUE NA SETINHA AO LADO DO MÊS ATUAL. VAMOS À PROXIMA TELA

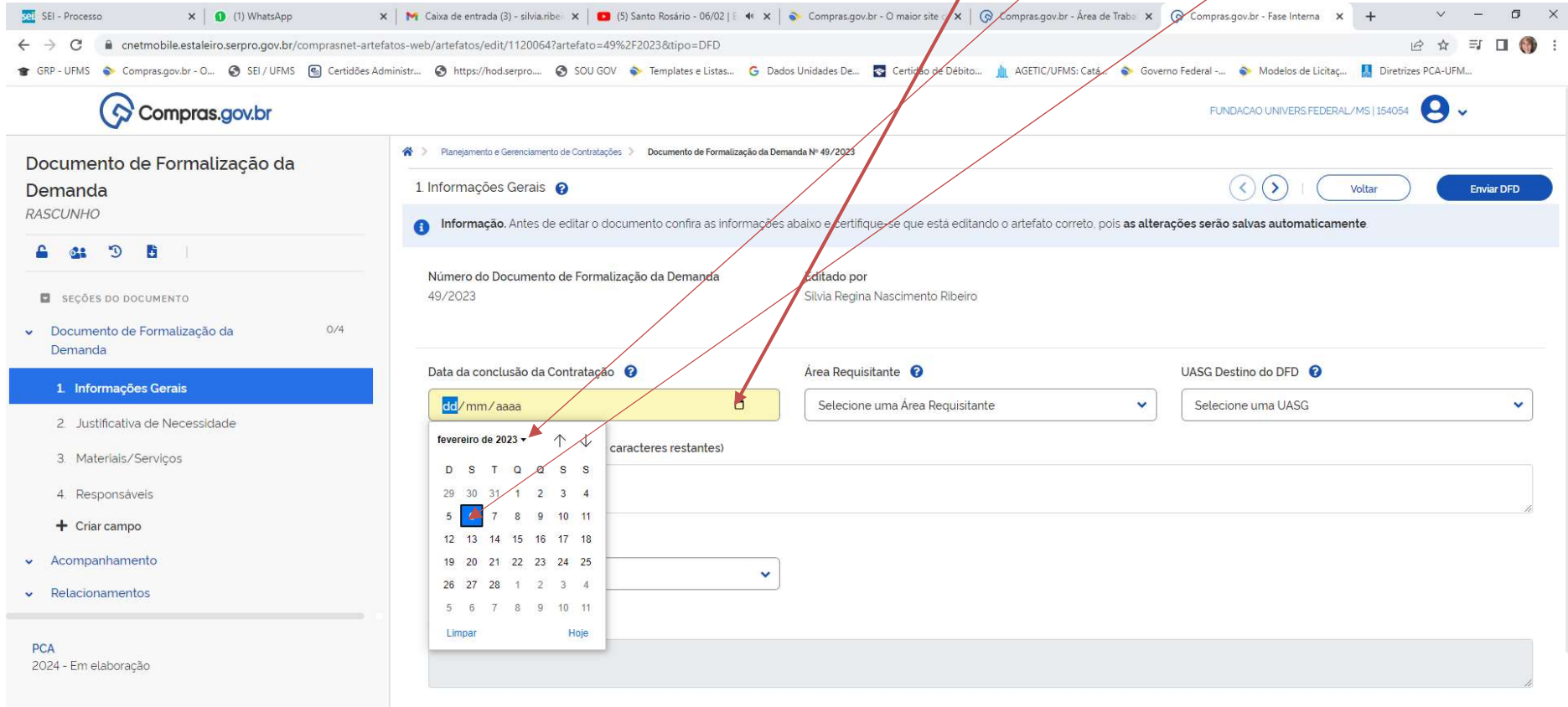

9- NA PRÓXIMA TELA, ESCOLHA O ANO PARA O QUAL FARÁ O PLANEJAMENTO NA DFD (NO CASO 2024), NO ÍCONE DO CALENDÁRIO, LOGO APÓS APARECERÁ O ANO DESEJADO E O MÊS. NESTE EXEMPLO, VAMOS CLICAR NO ANO DE 2024 E MÊS DE MAIO.

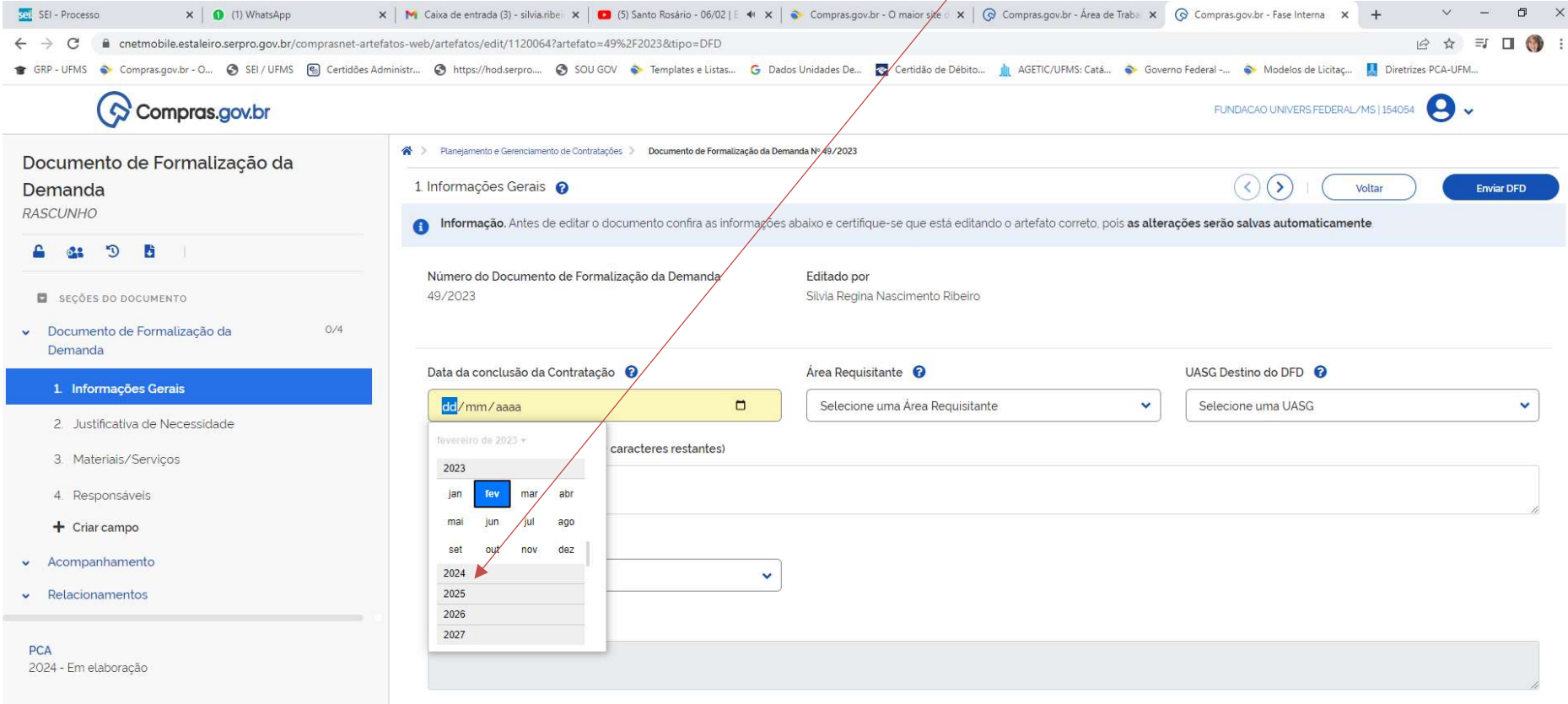

# 10 - PRÓXIMA TELA, NESTE EXEMPLO, VAMOS CLICAR NO ANO DE 2024 E MÊS DE MAIO.

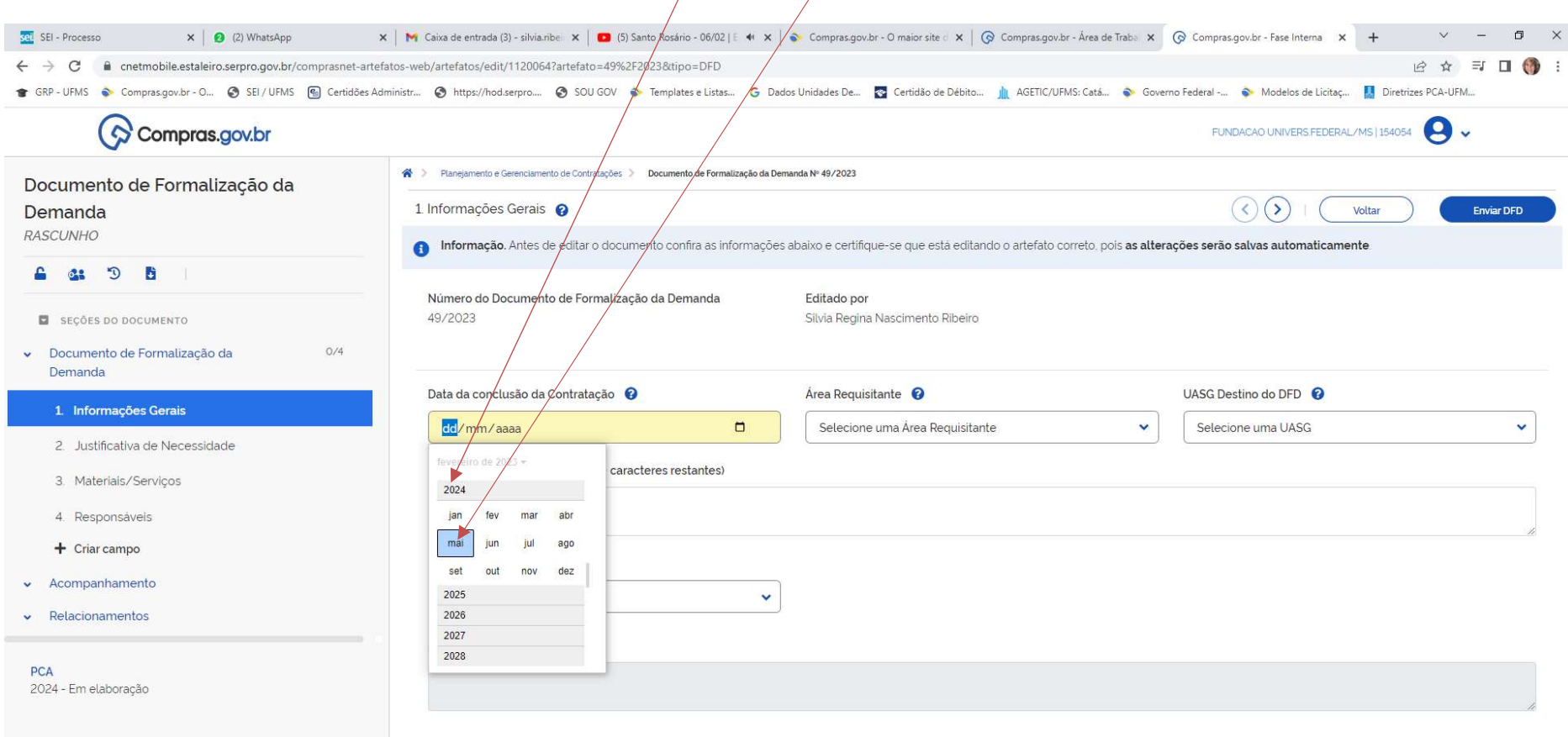

## 9 – APÓS ESCOLHER O MÊS E O ANO, A PRÓXIMA TELA É A DO DIA A ESCOLHER PARA O TÉRMINO DO PROCESSO. NO EXEMPLO, FOI INFORMADO O DIA 15/05/2024

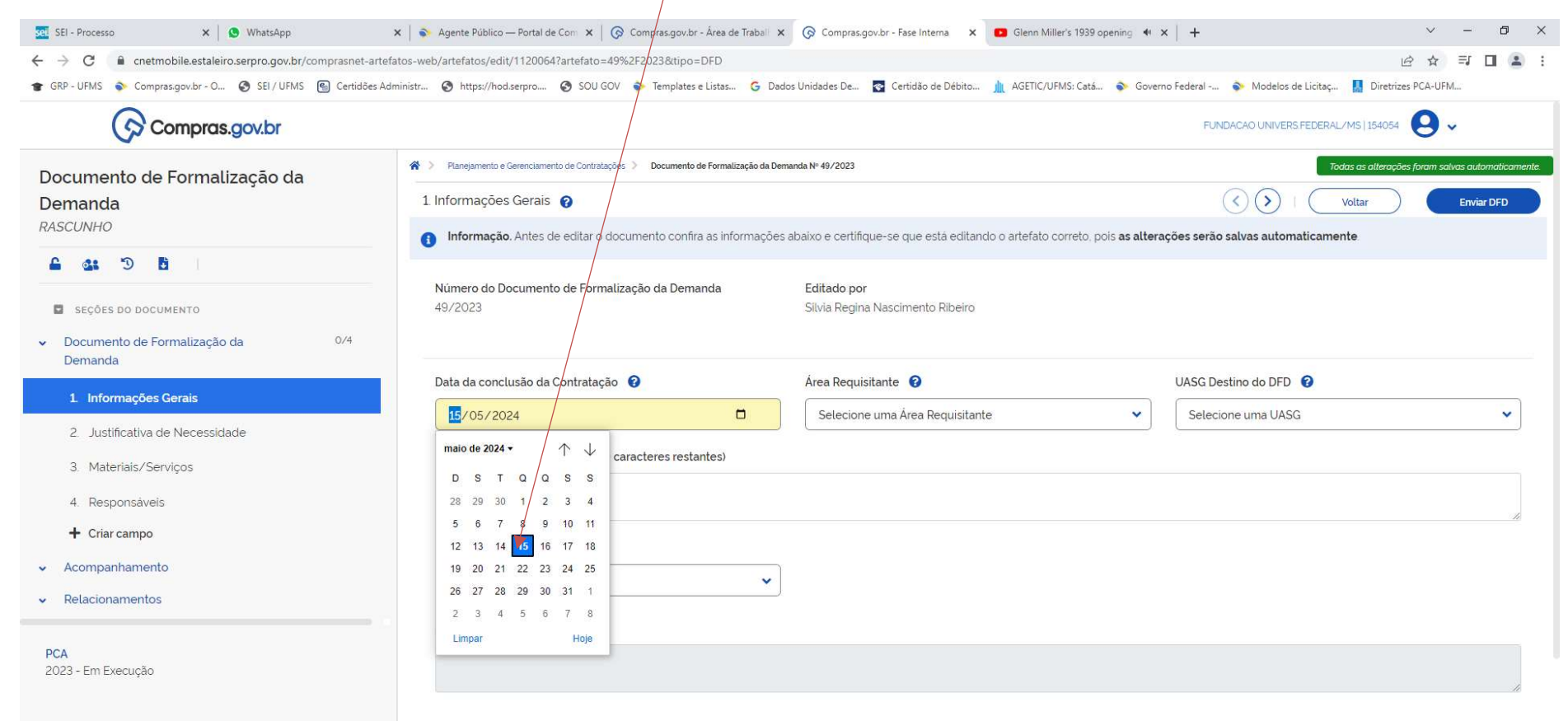

10 - INFORME ENTÃO SUA ÁREA REQUISITANTE. SERÁ INFORMADA NO PROCESSO, UMA RELAÇÃO COM OS NOMES DAS UNIDADES REQUISITANTES CADASTRADAS. SOMENTE SERÁ POSSÍVEL INFORMAR SUA ÁREA REQUISITANTE SE A MESMA ESTIVER CADASTRADA. QUEM FAZ O CADASTRO É O PERFIL PAC UNCOMP. CASO SUA ÁREA NÃO ESTEJA CADASTRADA, FAVOR ENTRAR EM CONTATO COM OS CADASTRADORES VIA PROCESSO. A RELAÇÃO DAS ÁREAS CADASTRADAS PARA A UASG 154054 (UFMS) ESTÁ NO DOC SEI 3828421. COMO EXEMPLO ESCOLHEMOS A DICONT/PROADI

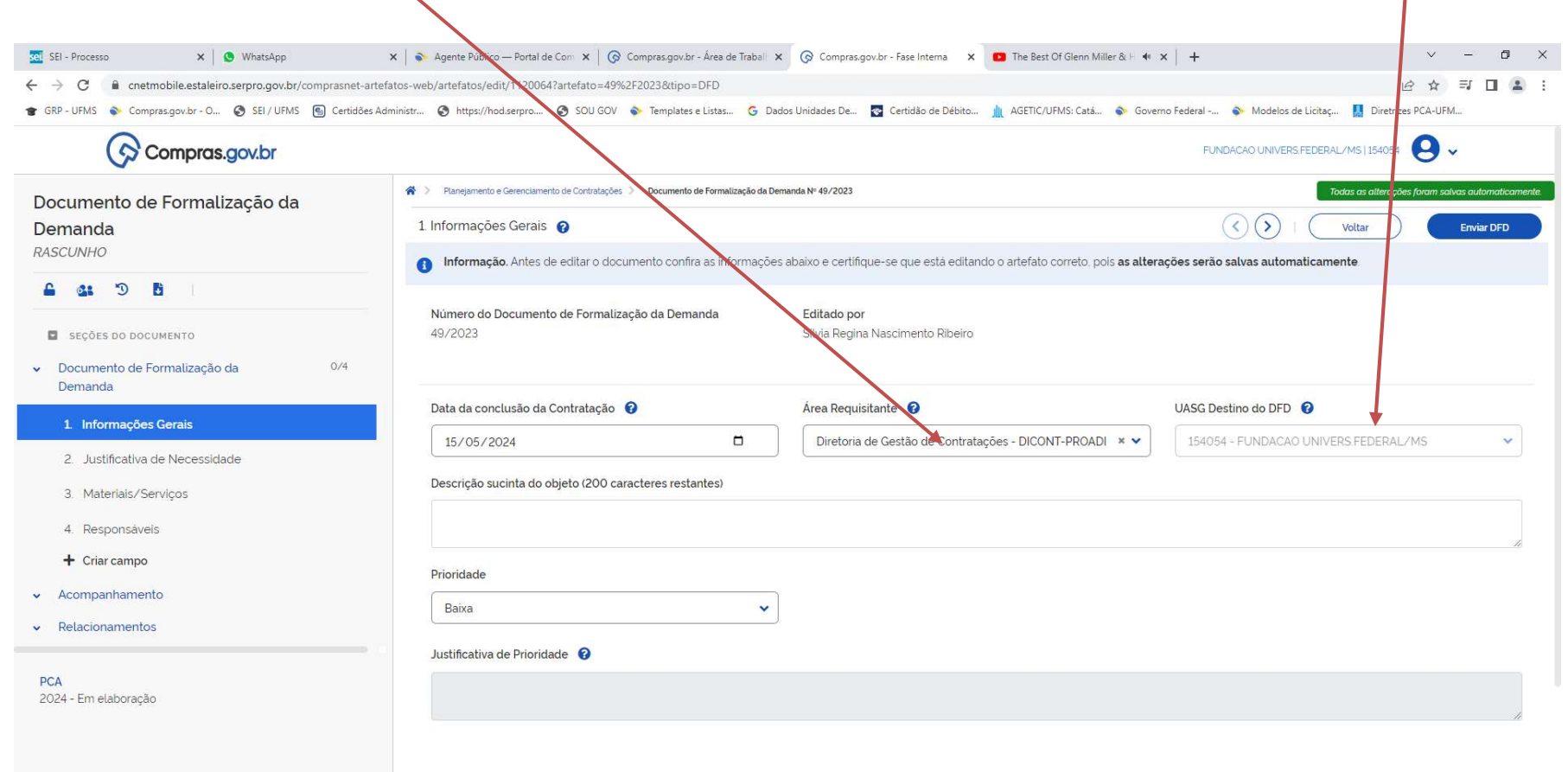

# 11 – INFORME A DESCRIÇÃO SUSCINTA DO OBJETO DA SUA CONTRATAÇÃO. INFORME A PRIORIDADE (OU BAIXA, OU MÉDIA OU ALTA).

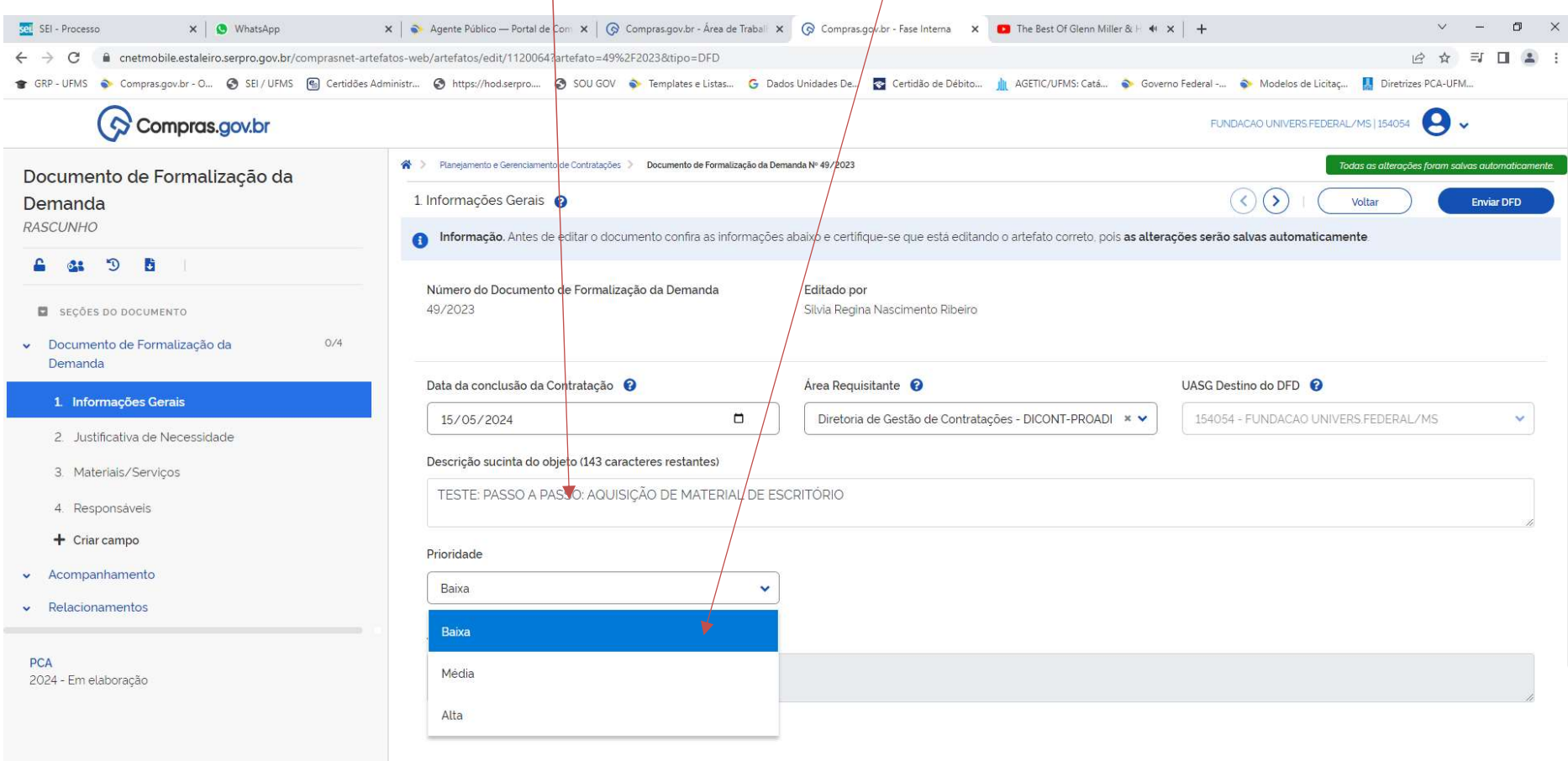

## 12 - CASO MINHA PRIORIDADE SEJA ALTA, É NECESSÁRIO JUSTIFICAR.

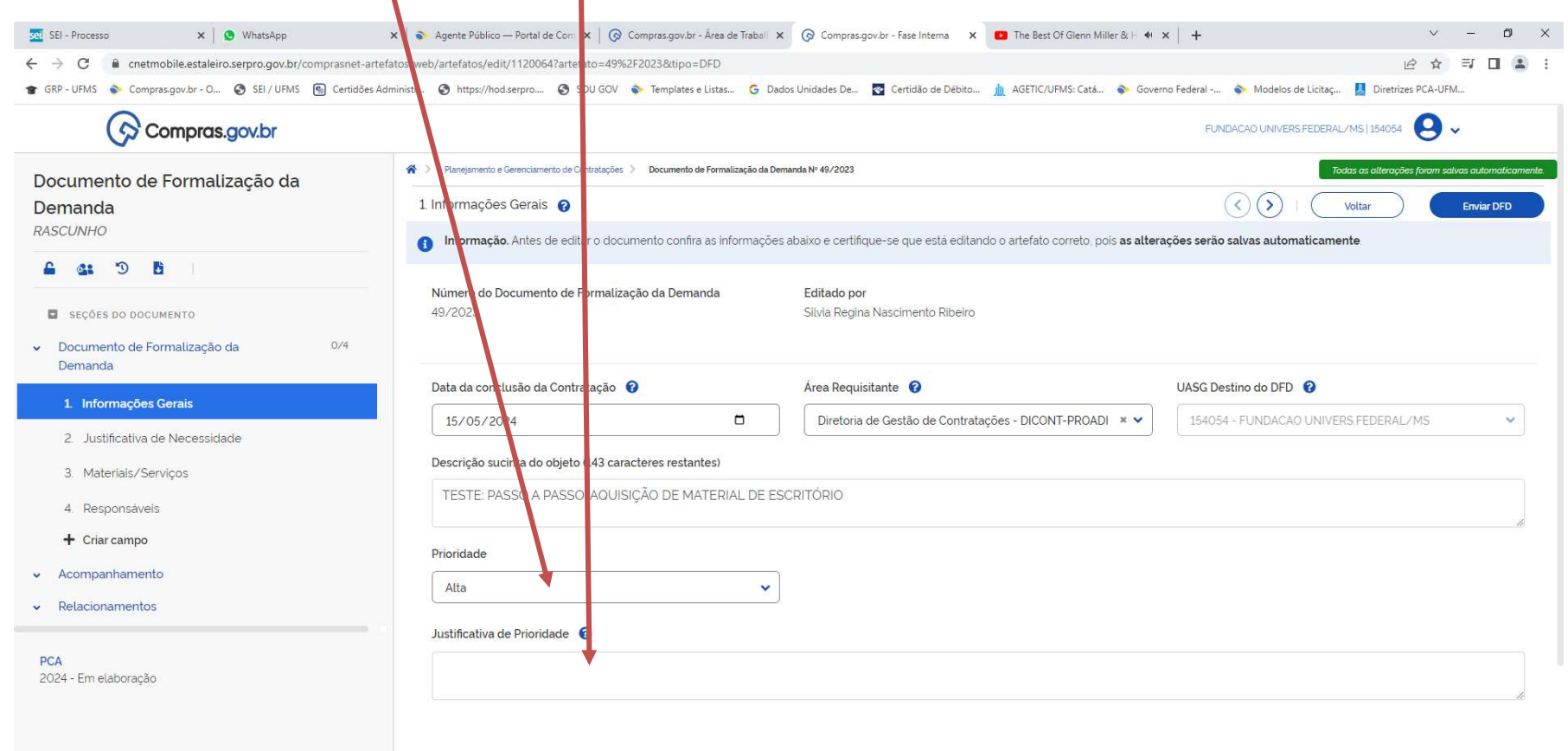

## 13 - PRÓXIMA ETAPA: JUSTIFICATIVA DA NECESSIDADE. DESCREVER A NECESSIDADE DESTA CONTRATAÇÃO / AQUISIÇÃO.

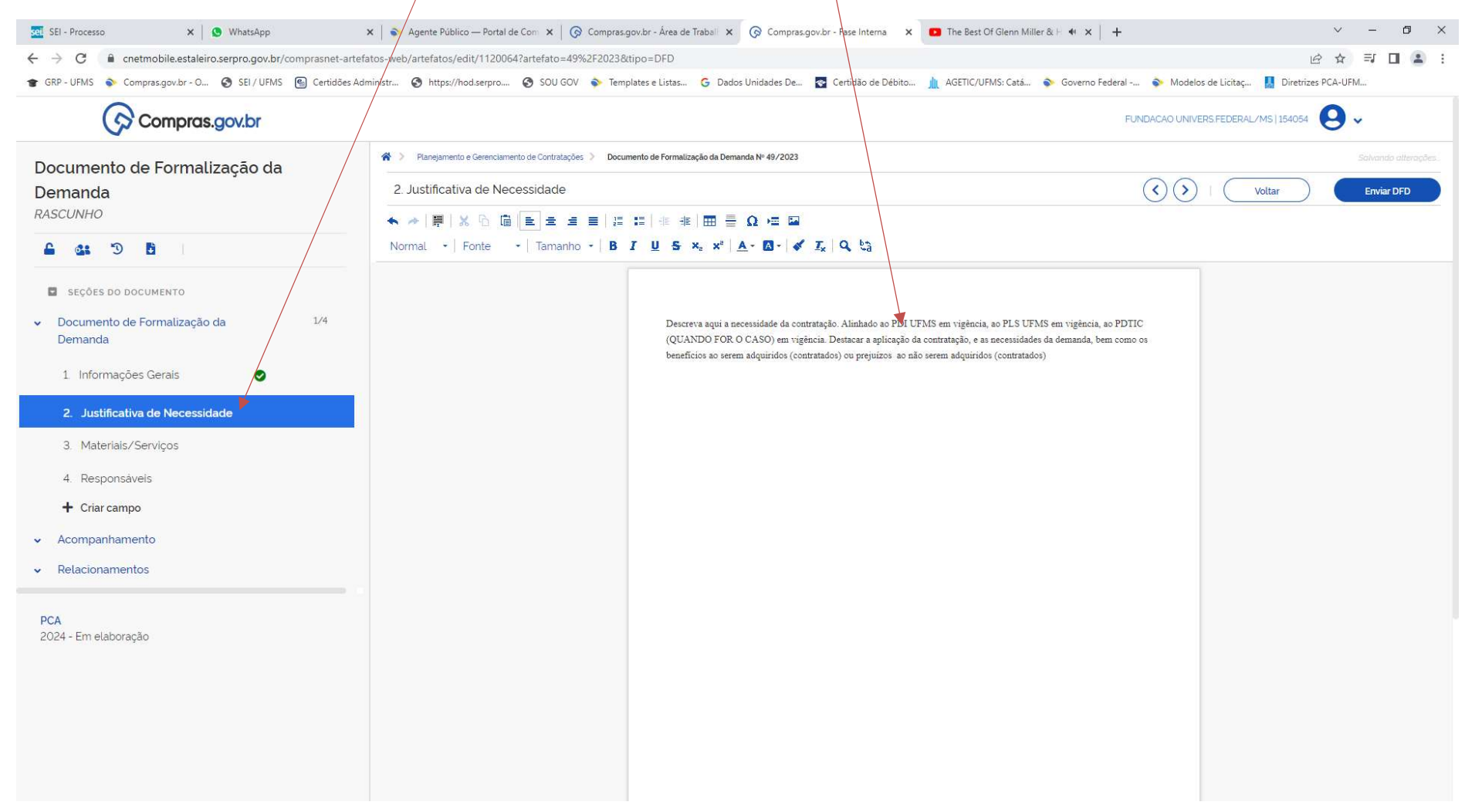

# 14 – APÓS A DESCRIÇÃO DA NECESSIDADE, PASSAMOS PARA A INCLUSÃO DE MATERIAIS/SERVIÇOS NO DFD: CLIQUE EM ADICIONAR

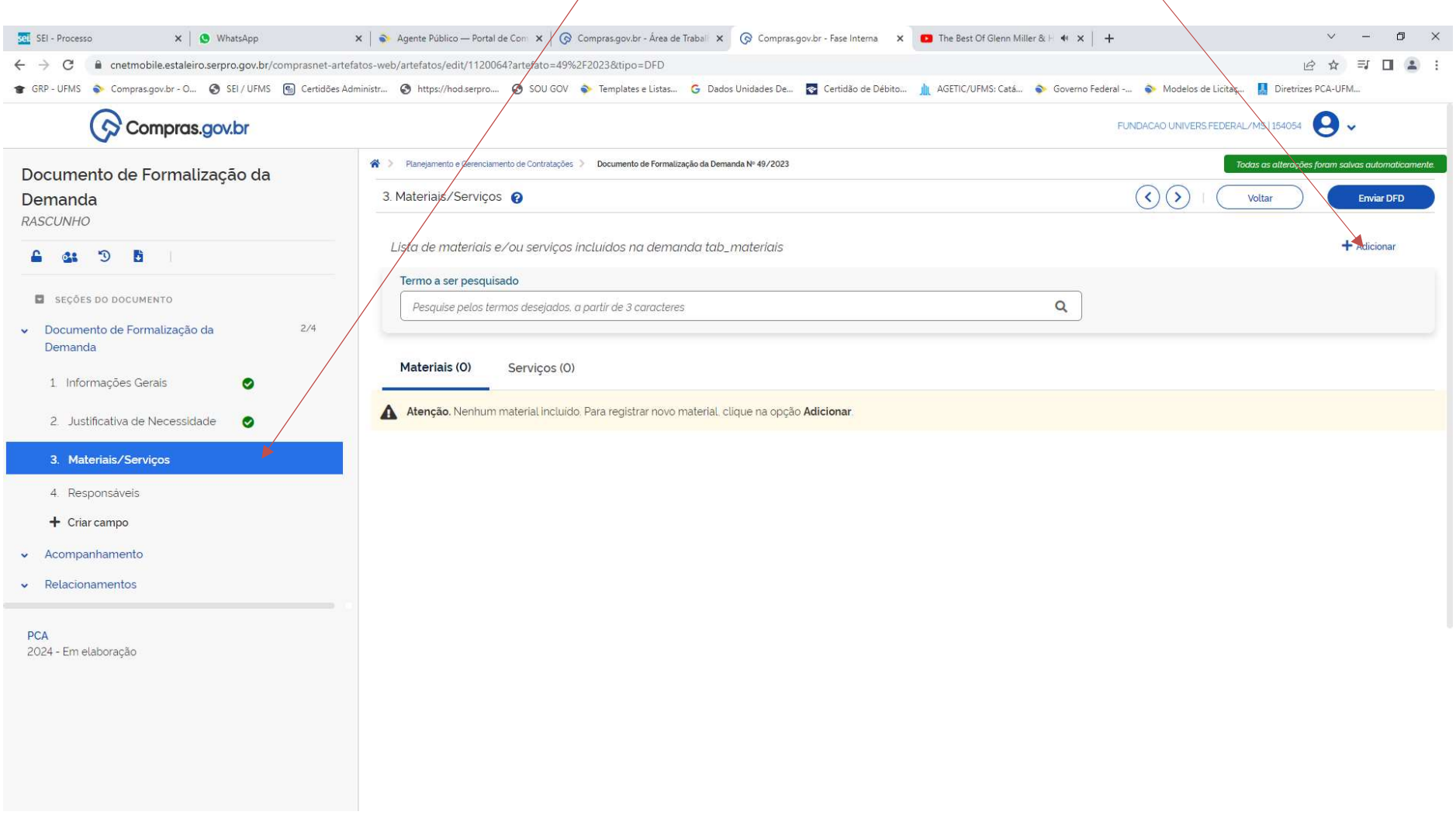

#### 15 - APARECERÁ ESTA TELA.

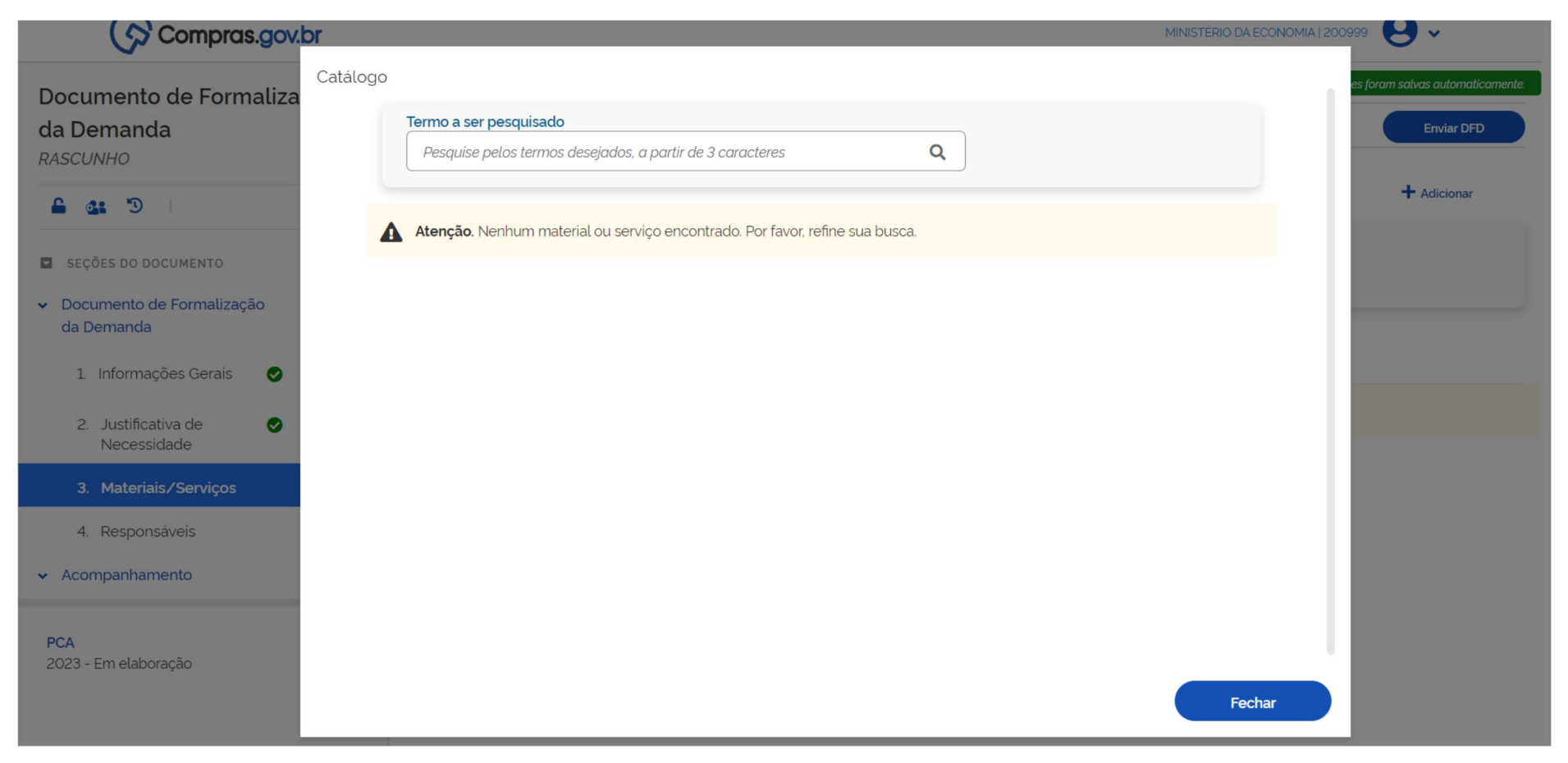

## 16 - VAMOS, CONFORME O EXEMPLO DIGITAR A PALAVRA "CANETA". O SISTEMA MOSTRA A CLASSE DO MATERIAL. OU SEJA, AS CLASSES ONDE VOCÊ PODE ENCONTRAR O ITEM "CANETA".

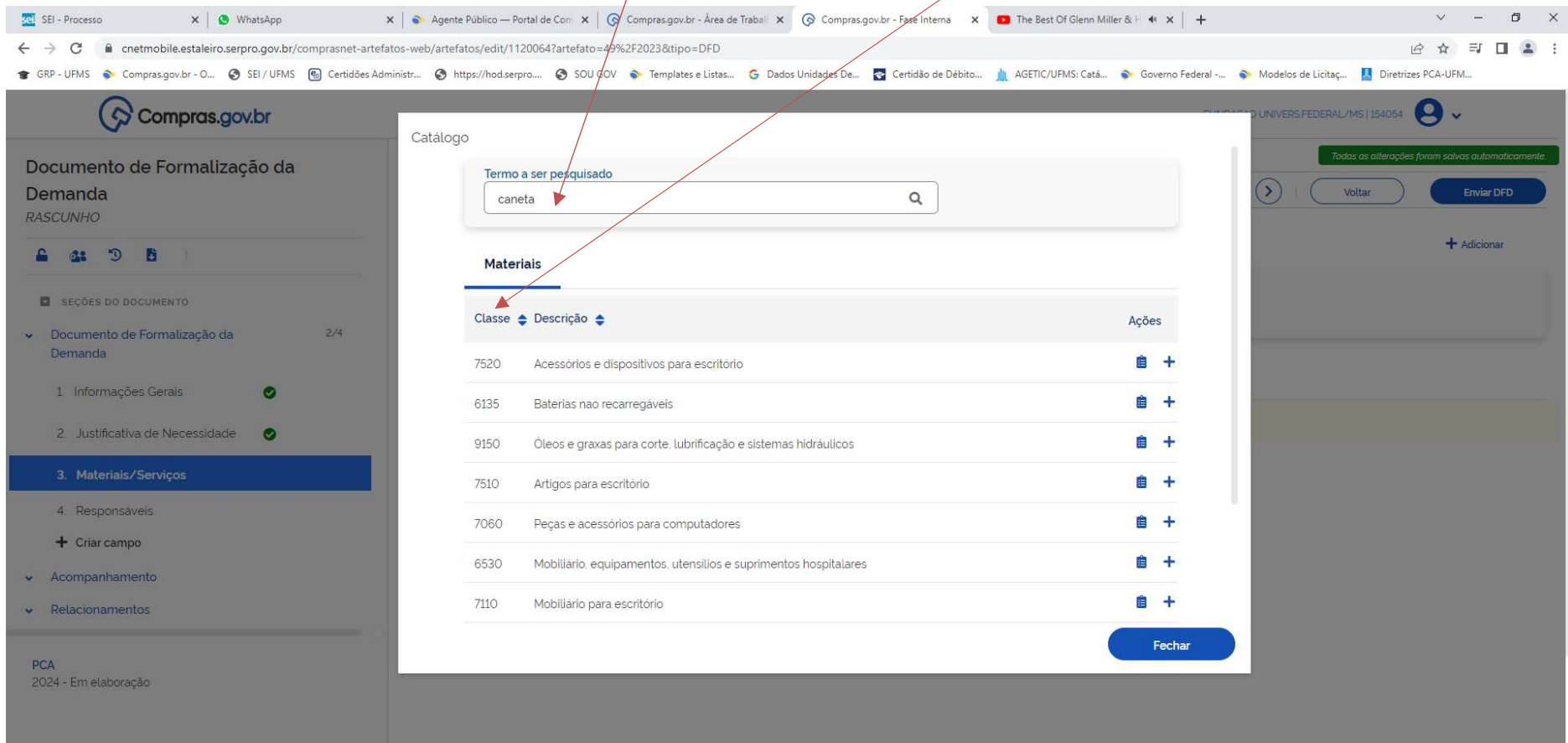

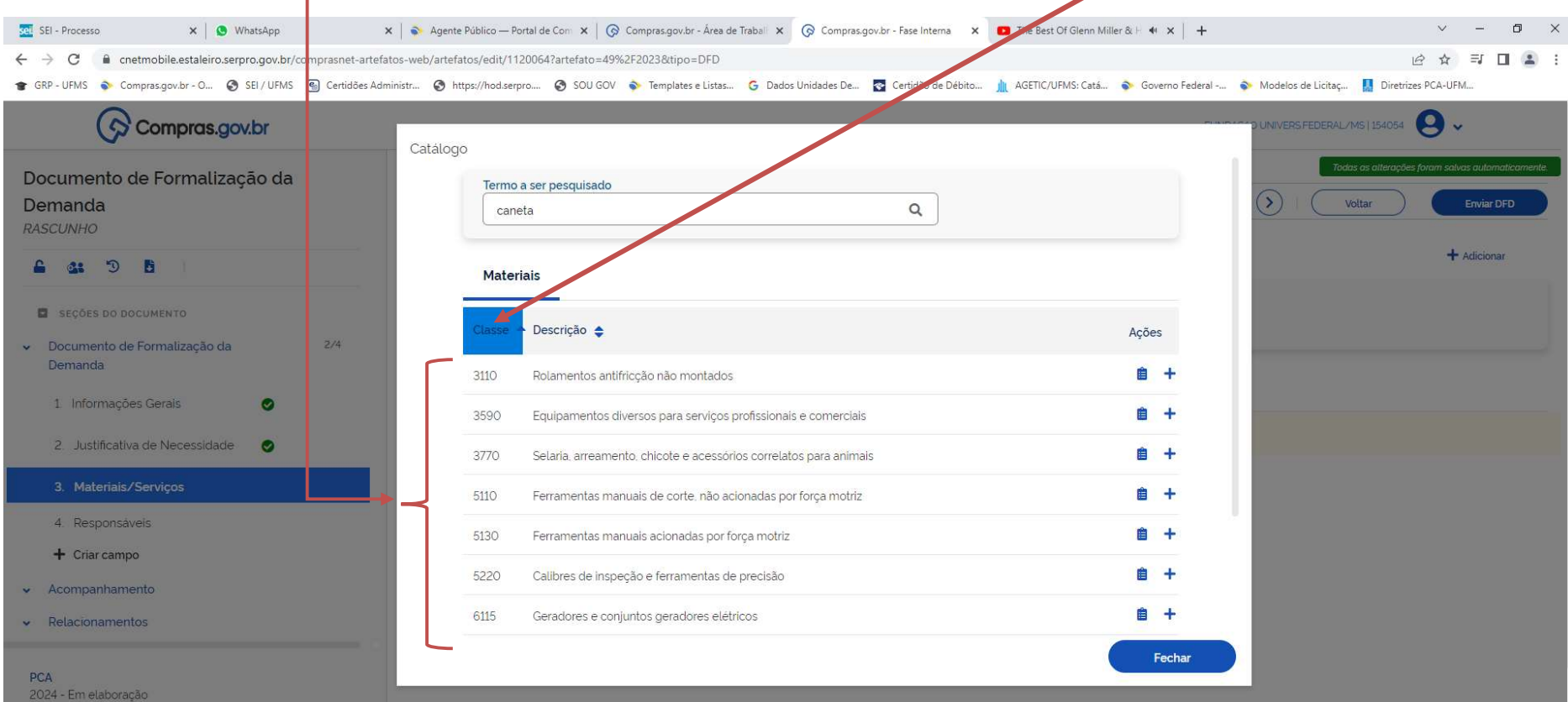

# 17 - PARA VISUALIZAÇÃO PODERÁ SER CLASSIFICADA POR ORDEM CRESCENTE, CLICANDO NA PALAVRA CLASSE

## 18 - CLICANDO EM DESCRIÇÃO, APARECE A CLASSE EM ORDEM ALFABÉTICA. REITERANDO... ESSAS SÃO AS CLASSES ONDE DEVE ESTAR A CANETA QUE O REQUISITANTE BUSCA.

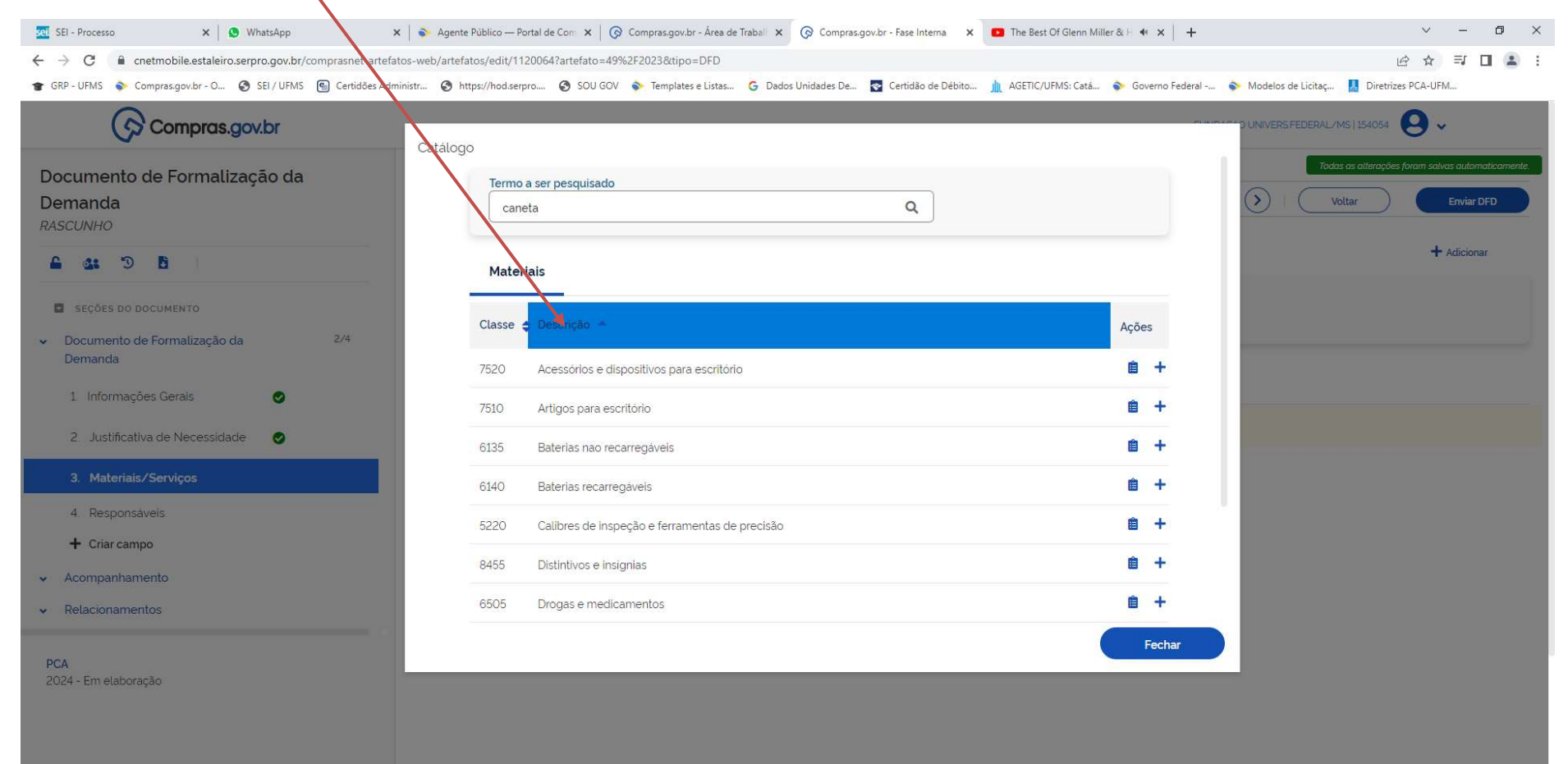

# 19 - SUPONDO QUE ESTA CANETA ESTEJA EM ARTIGOS PARA ESCRITÓRIO. ENTÃO CLICO EM ADICIONAR NA CLASSE ARTIGO PARA ESCRITÓRIO

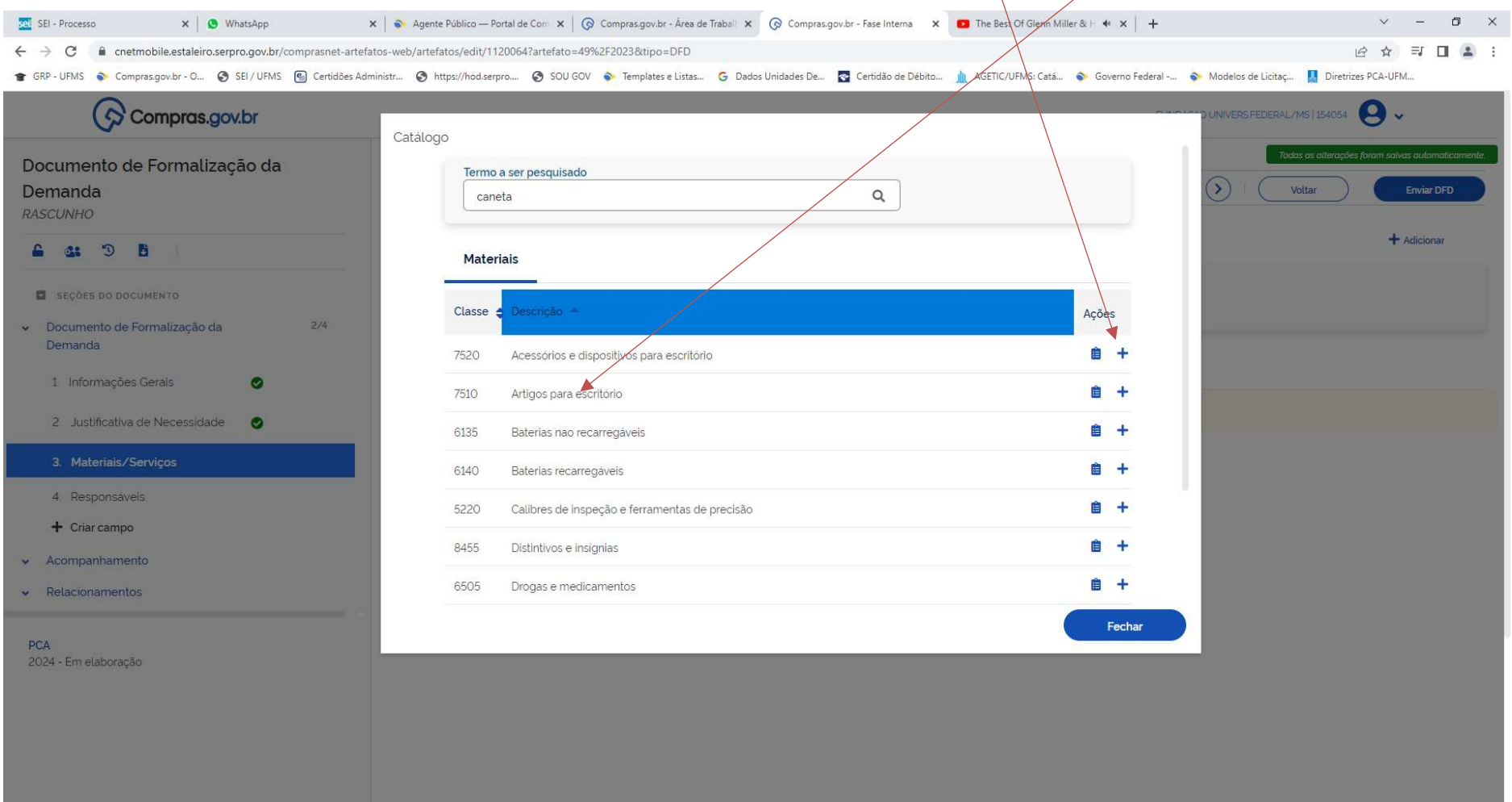

20 –NA PRÓXIMA TELA VAI APARECER A CLASSE: ARTIGOS PARA ESCRITÓRIO. ENTÃO VOCÊ PODERÁ INFORMAR QUAL O VALOR TOTAL DE ARTIGOS PARA ESCRITÓRIO PARA 2024. INCLUINDO TUDO O QUE FOR DE ARTIGOS PARA ESCRITÓRIO, INLCUINDO A CANETA. ESTE ESTIMATIVO AGORA, ESTÁ EM NÍVEL DE CLASSE DE ITENS E NÃO MAIS EM NIVEL DE ITENS. DE ONDE RETIRAR DADOS PARA ESTES VALORES? VERIFICAR DÓC SEI 3073216 – rito simplificado para obter preços estimativos para cadastrar DFD.

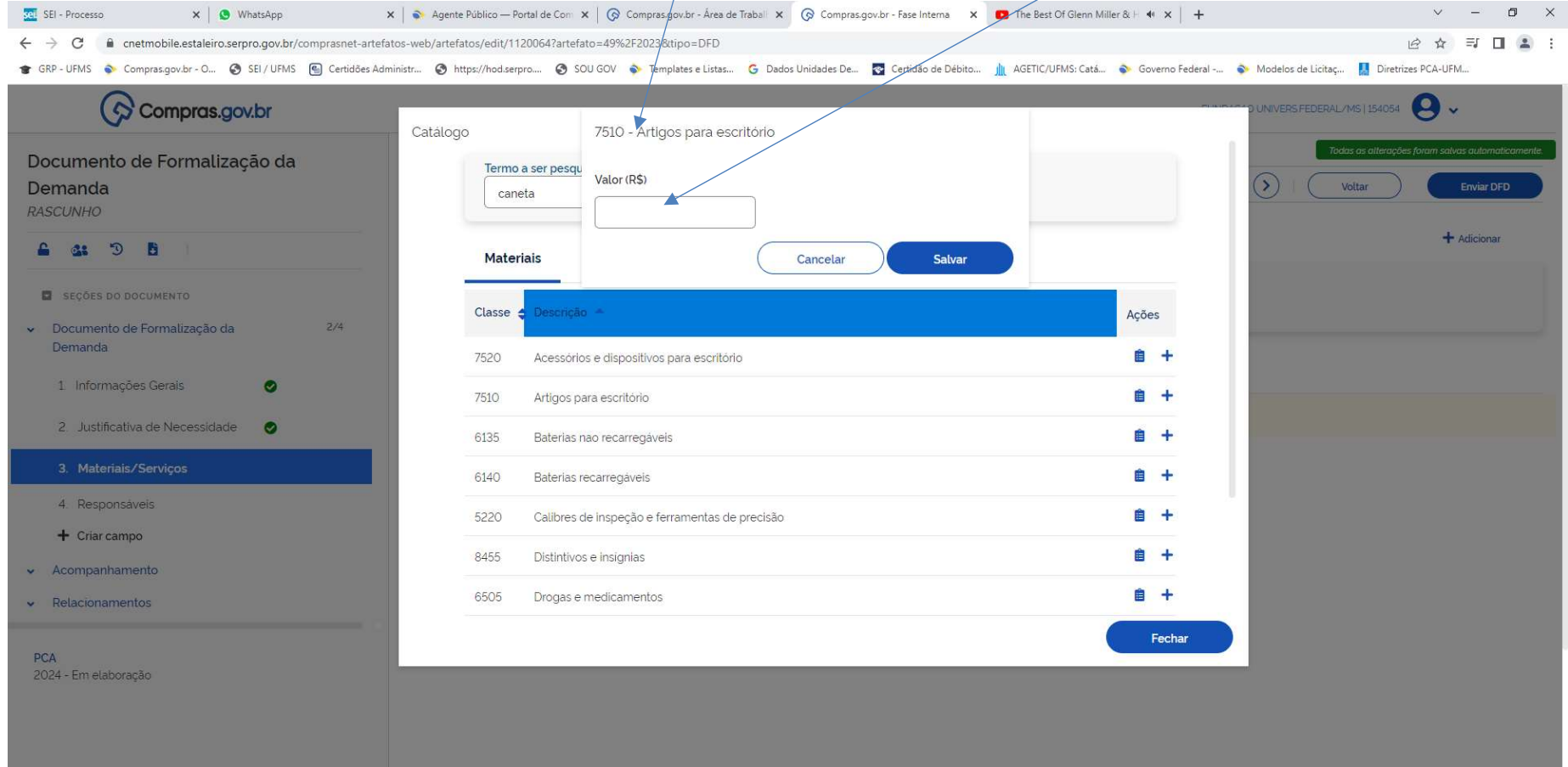

21 - NO EXEMPLO, O SETOR PLANEJOU GASTAR 5.000,00 COM ARTIGOS PARA ESCRITÓRIO EM GERAL, PARA 2024. DIGITE O VALOR E SALVE. REITERANDO: ESSE VALOR NÃO É SÓ O DA CANETA.... A CANETA FOI UM PARÂMETRO PARA VOCÊ ACHAR A CLASSE DE MATERIAL DE ESCRITÓRIO. PODERÁ SER REALIZADO COM REAGENTES, MATERIAIS DE LABORATÓRIO, EPIS, TECIDOS, AVIAMENTOS, ETC.... ENFIM, TODOS OS MATERIAIS QUE O SETORTEM O PLANEJAMENTO DE UTILIZAR EM 2024.

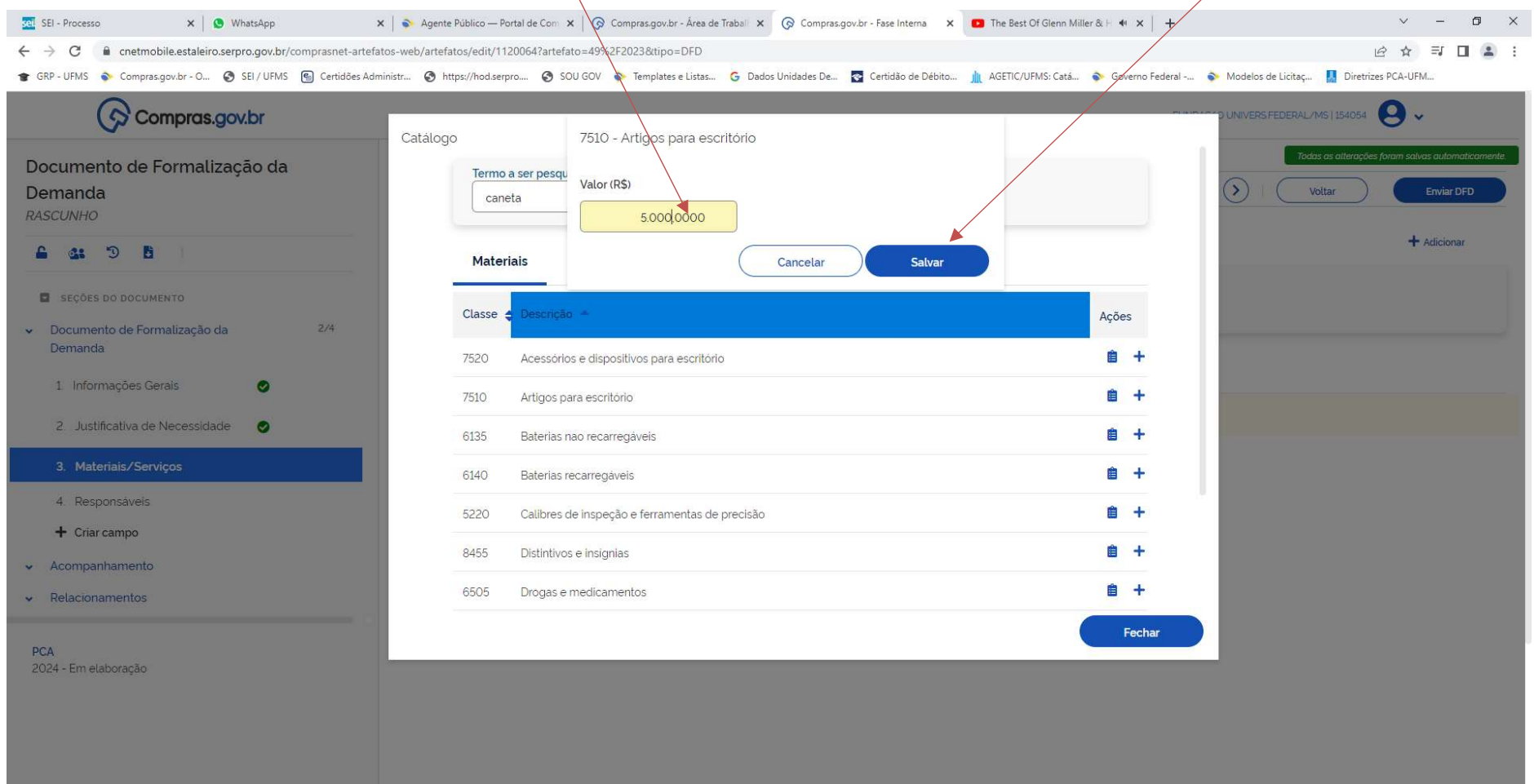

#### 22 - AO SALVAR, APARECE ESTA MENSAGEM:

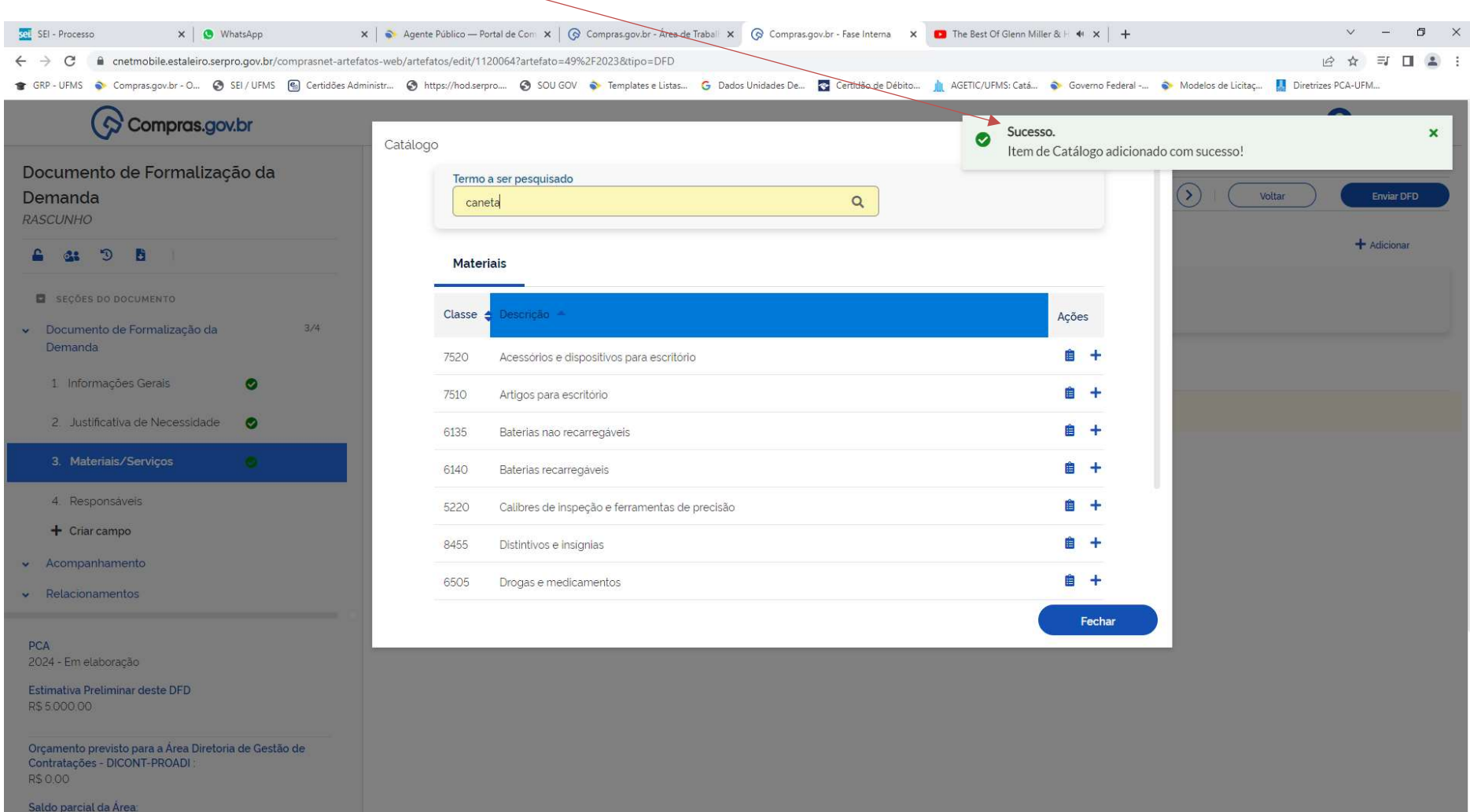

# 23 – SE EU NÃO QUISER FAZER O PLANEJAMENTO EM NÍVEL DE CLASSE E QUISER DETALHAR MAIS, DESÇO O NÍVEL E CLICO AQUI EM DETALHAR.

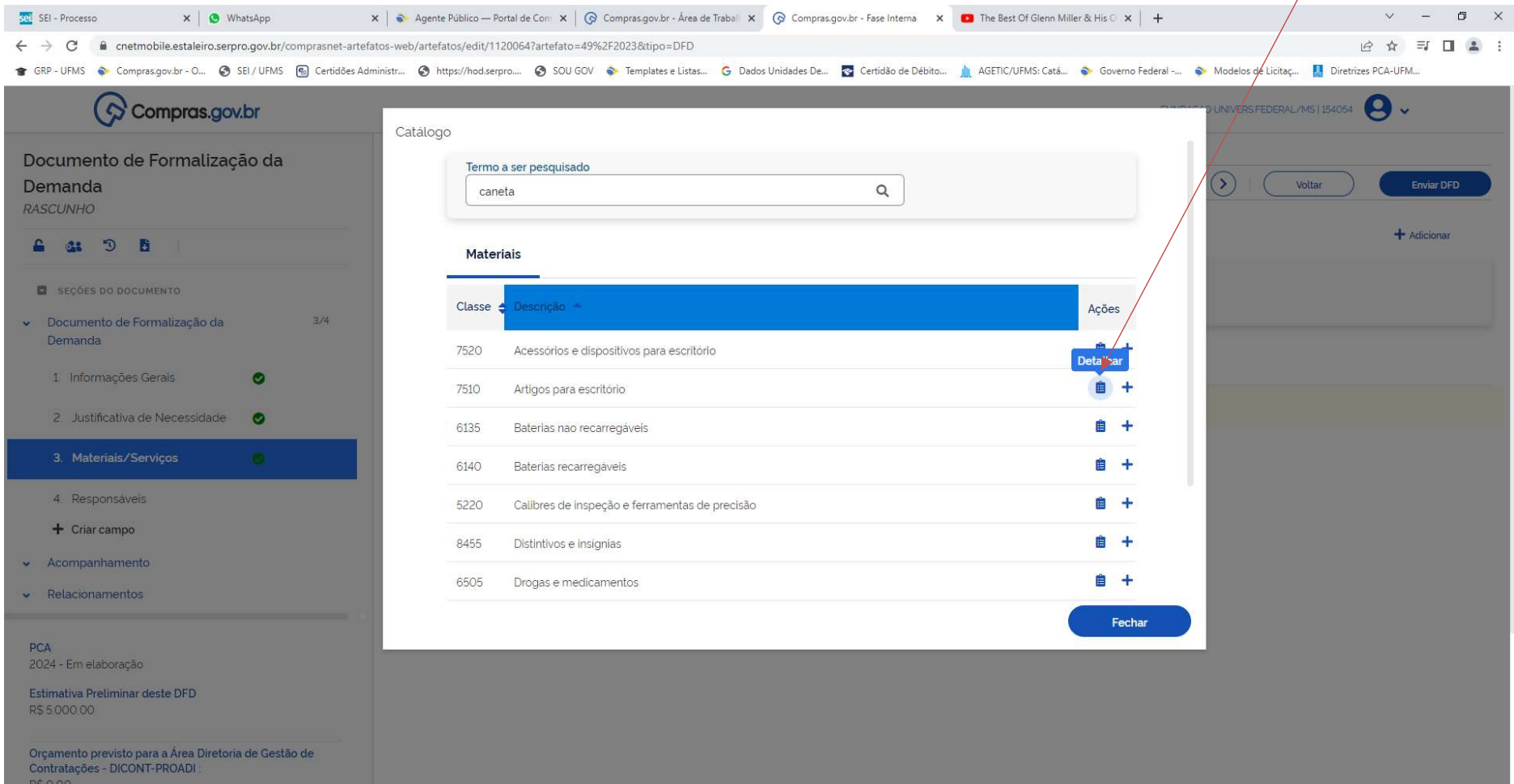

Saldo parcial da Área:

# 24 – AO DETALHAR, O SISTEMA DESCE AO NÍVEL DE PDM: PADRÃO DESCRITIVO DE MATERIAIS.

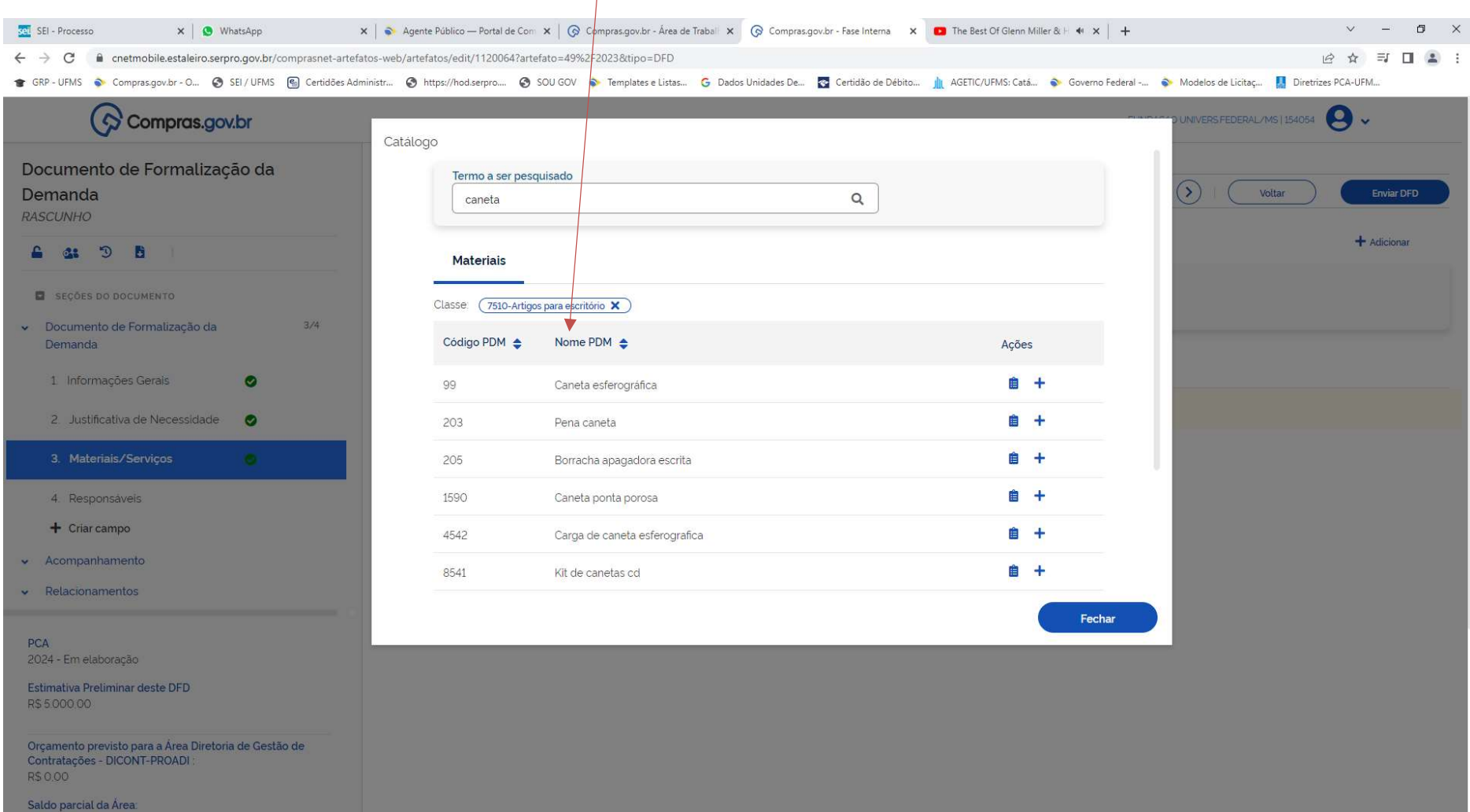

# 25 - NA PRÓXIMA TELA, APARECE EXATAMENTE O QUE PROCURO: CANETA ESFEROGRÁFICA. CLICO EM "+" ADICIONAR

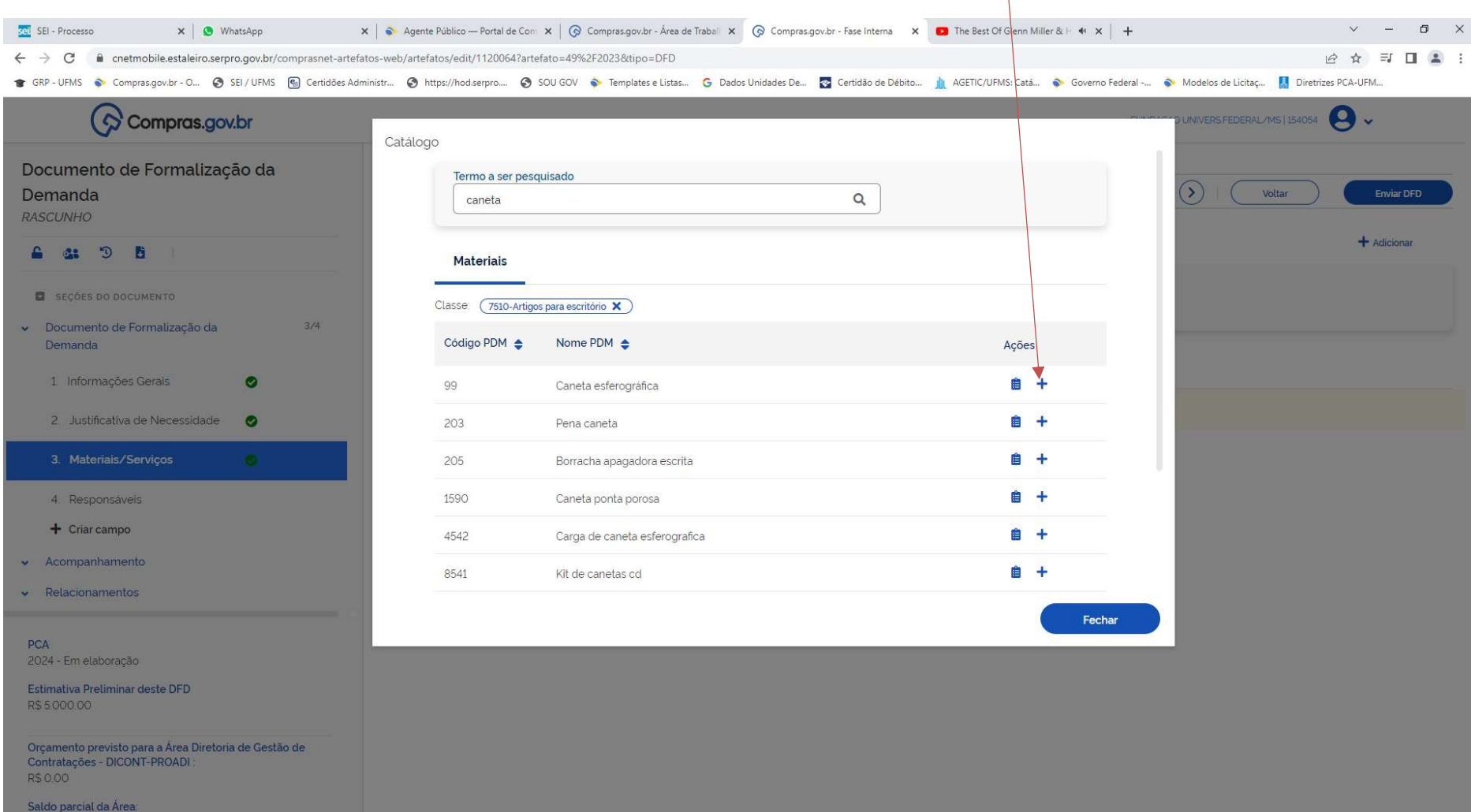

## 26 – AO CLICAR EM ADICIONAR, VAI APARECER, DENTRO DA CLASSE 7510, O PDM 99 – CANETA ESFEROGRÁFICA. ENTÃO, AÍ, VOU PREENCHER O VALOR DE CANETAS ESFEROGRÁFICAS PARA 2024, PORQUE EU DESCI UM NÍVEL. NESTE CASO, MINHA OPÇÃO NÃO FOI O NÍVEL GERAL DE CLASSE MATERIAL DE ESCRITÓRIO. MINHA OPÇÃO FOI NÍVEL PDM: CANETA ESFEROGRÁFICA.

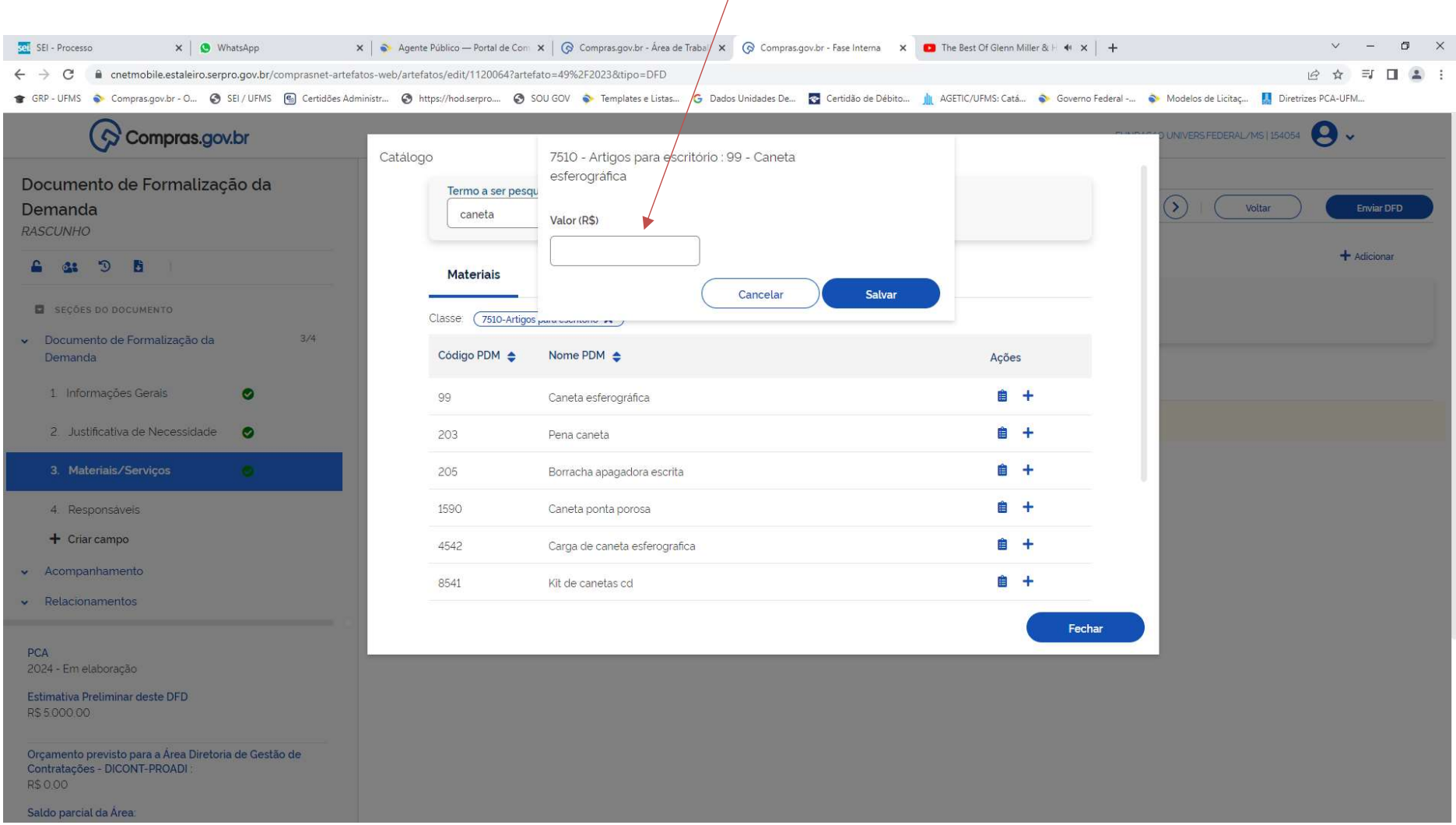

# 27 – COMO ESTOU PLANEJANDO COMPRAR APENAS O PADRÃO CANETA ESFEROGRÁFICA, ENTÃO MEU FICOU EM 1.000,00. DIGITO E SALVO.

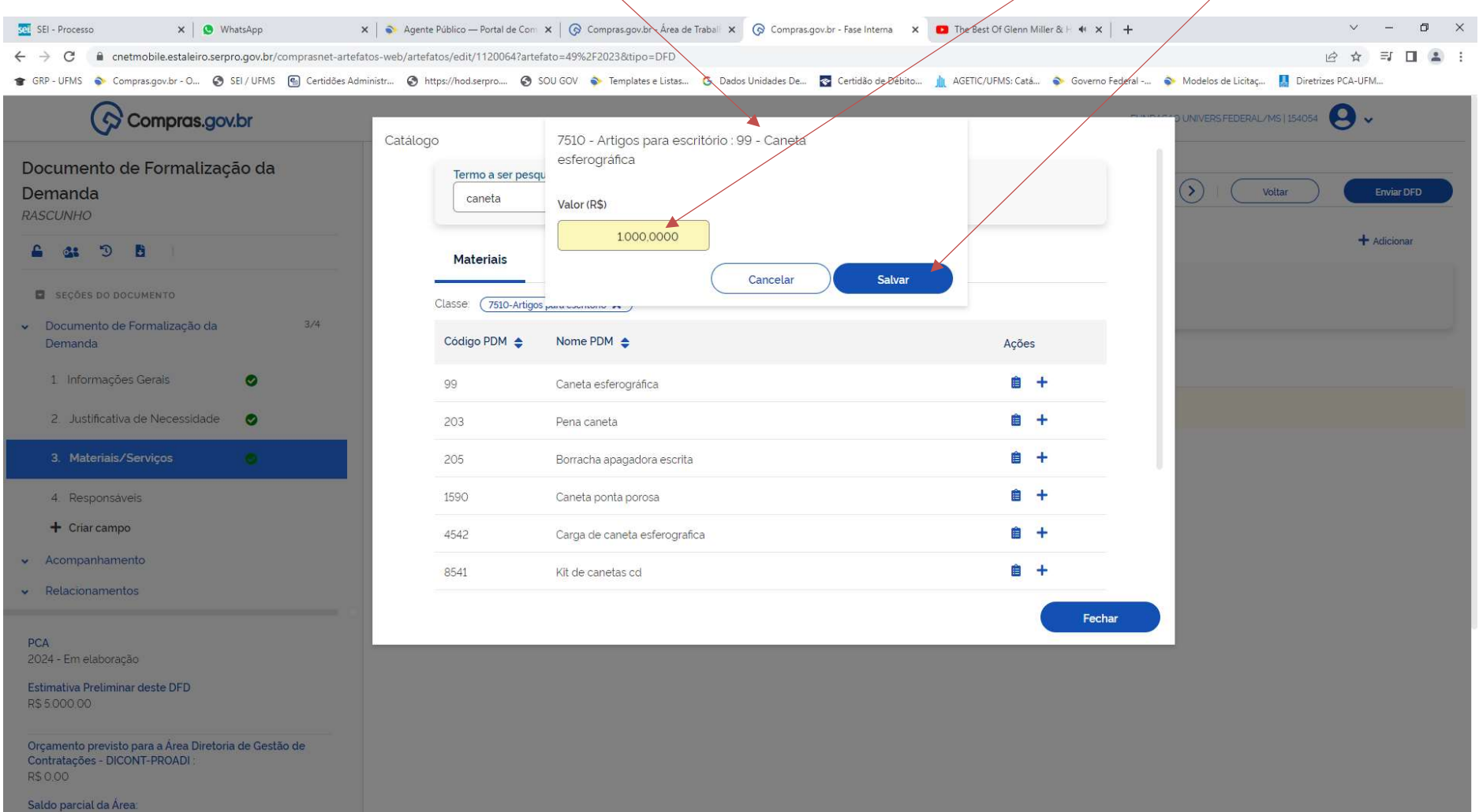

### 28 - AO SALVAR, APARECERÁ ESTA TELA:

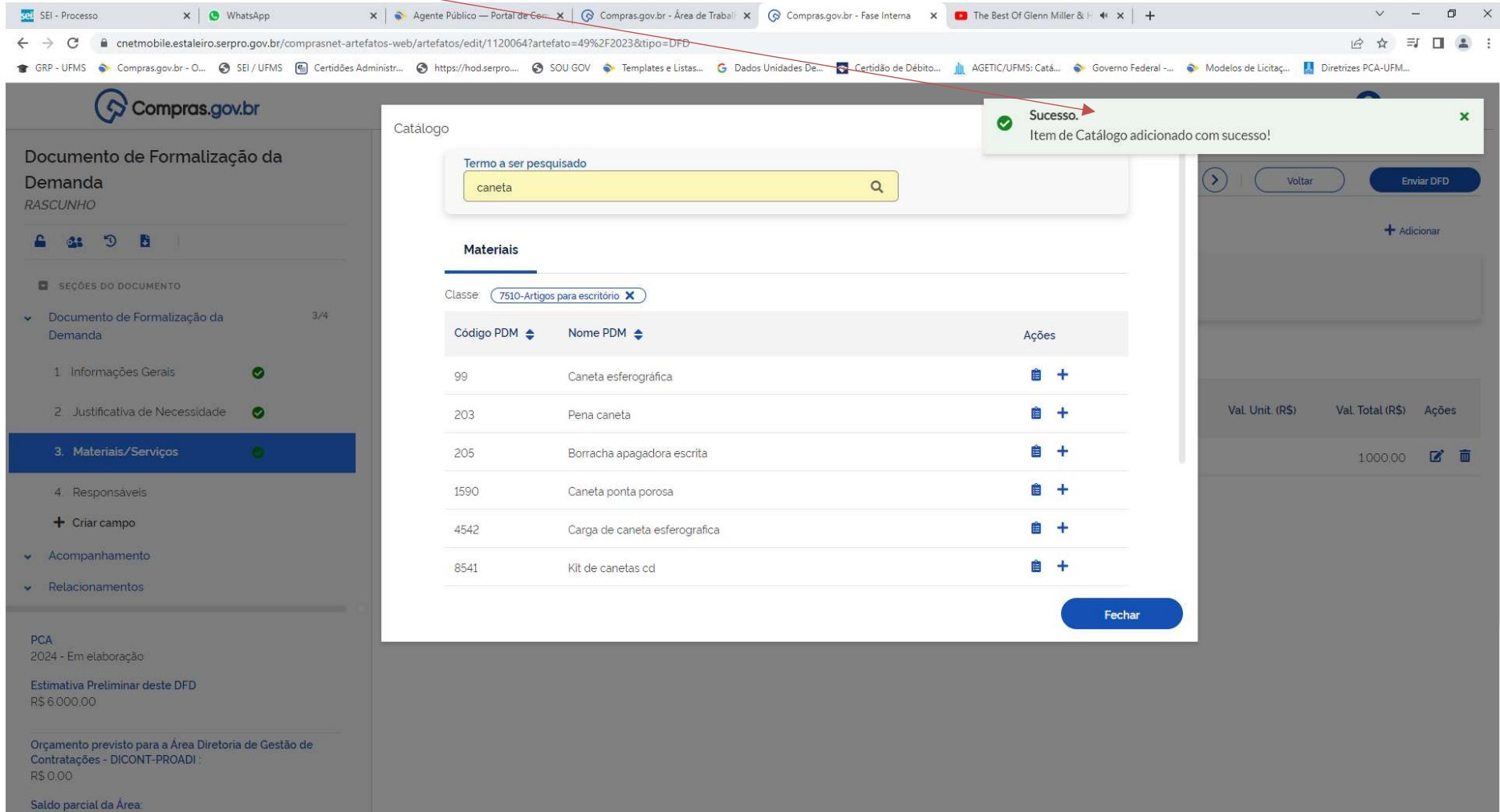

29 – MAS, SE MINHA OPÇÃO FOR EM NÍVEL DE ITEM (OU SEJA, NÃO QUERO NEM EM NÍVEL DE CLASSE, NEM EM NÍVEL DE PDM), QUERO PLANEJAR MAIS DETALHADO. AINDA COM A BUSCA CANETA, E NA CLASSE ARTIGOS PARA ESCRITÓRIO, ESCOLHO A CANETA ESFEROGRÁFICA, PDM 99, E CLICO EM DETALHAR

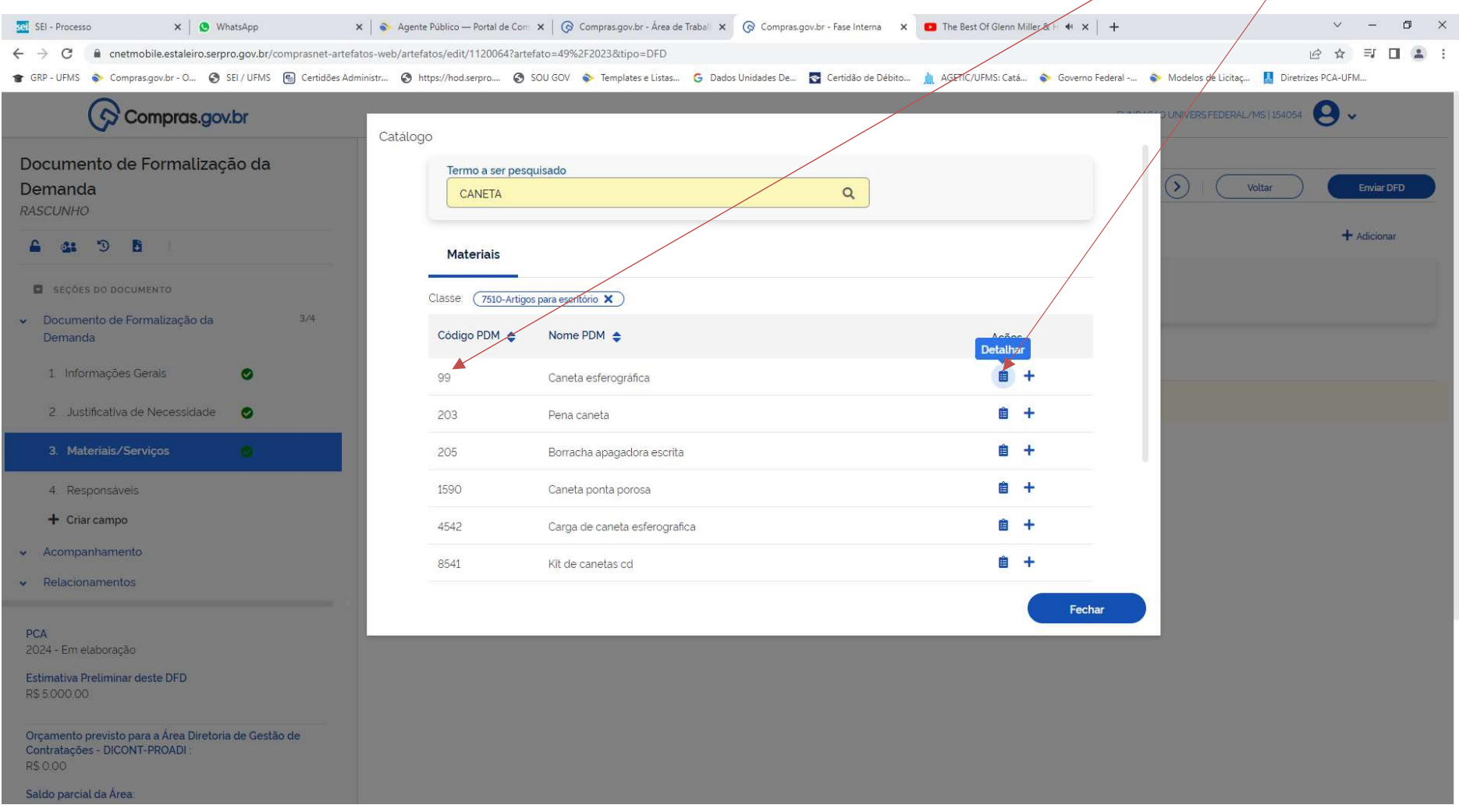

#### 30 - NESTE NÍVEL DE DETALHAMENTO, POR ITEM, O SISTEMA TRAZ CONFORME ESTÁ NO CATÁLOGO, CATMAT ATUALMENTE

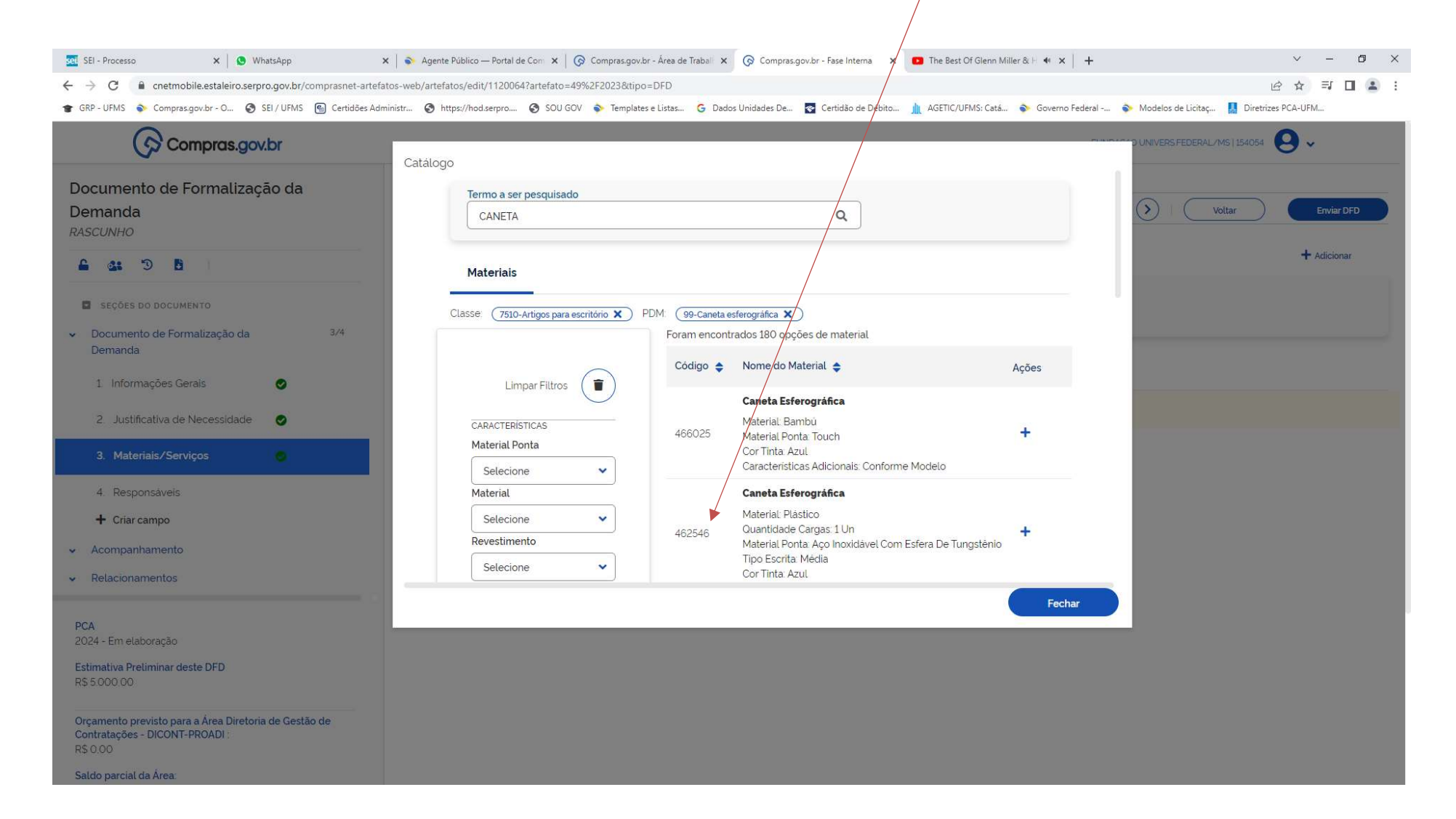

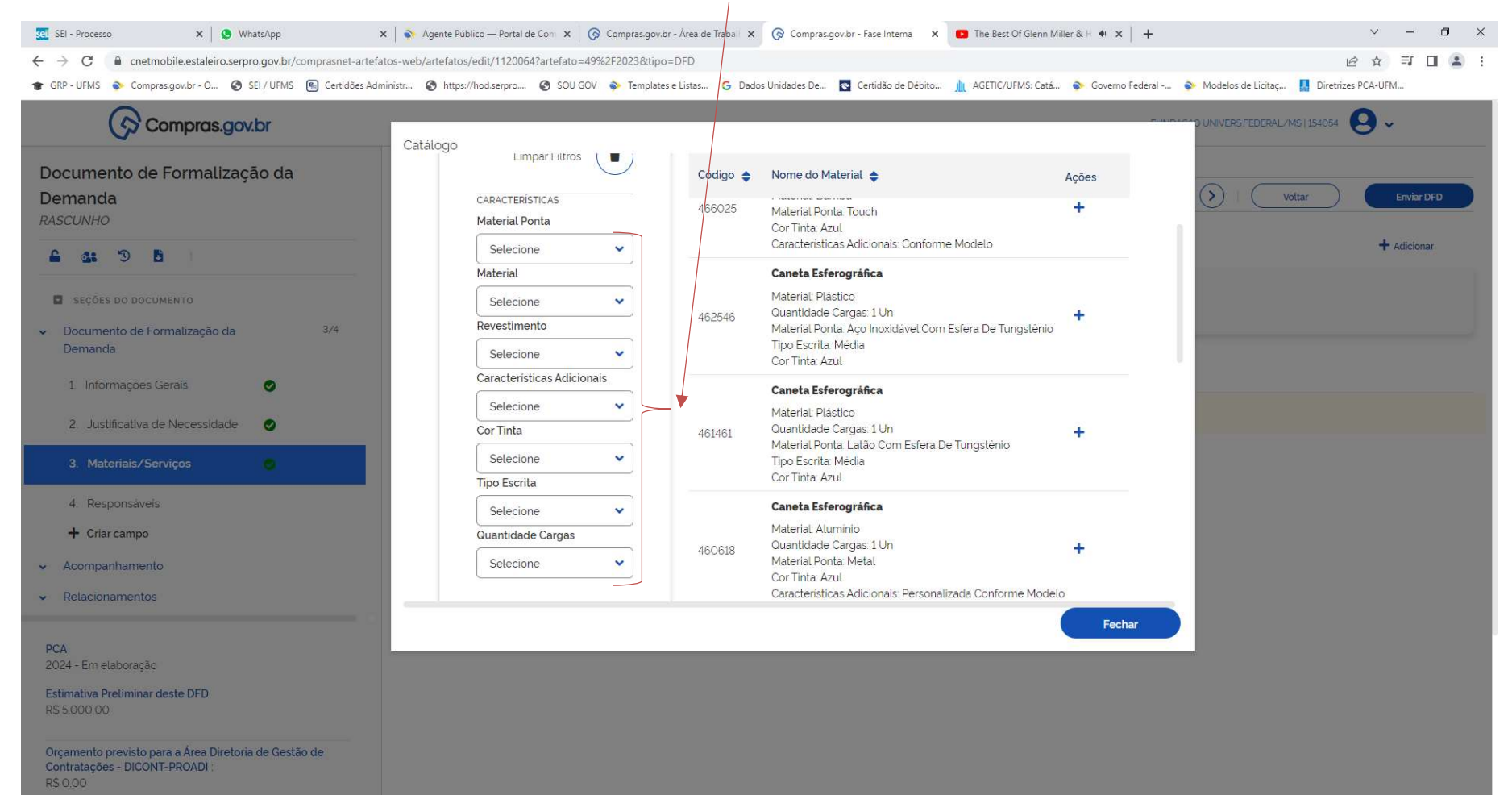

#### 31 - NESTE CASO, TENHO QUE PREENCHER TODAS AS CARACTERÍSTICAS DA CANETA NO FILTO AO LADO

Saldo parcial da Área:

#### 32 - NESTE CASO, O FILTRO DO SISTEMA VAI ME RETORNAR UM CÓDIGO ESPECÍFICO PARA A CANETA ESFEROGRÁFICA. CLICO EM ADICIONAR

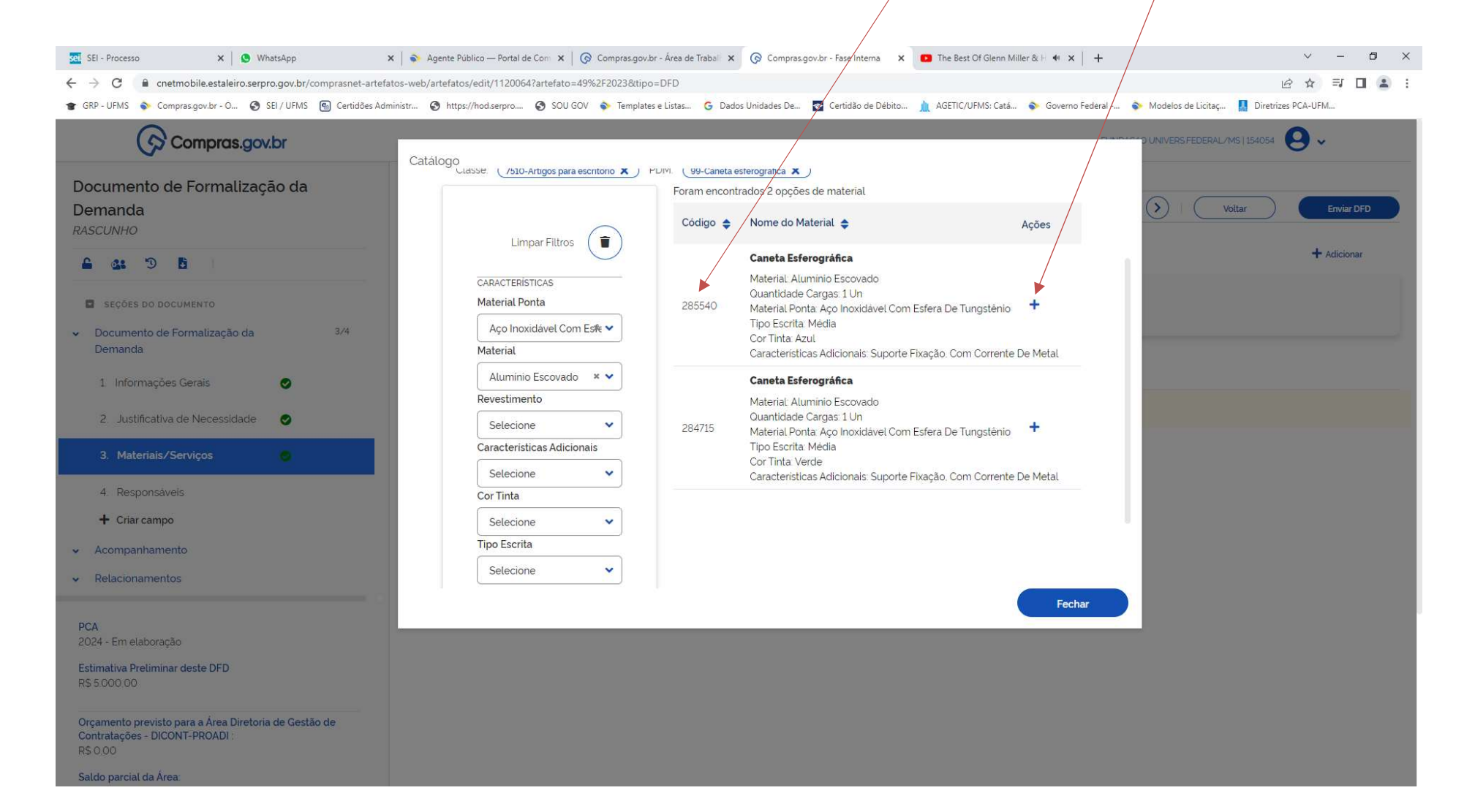

33 - COMO ESTOU PLANEJANDO EM NÍVEL DE ITEM, O SISTEMA PEDE PARA INFORMAR A UNIDADE DE FORNECIMENTO, A QUANTIDADE DE CANETAS E O VALOR UNITÁRIO. INFORMADO, SALVAR.

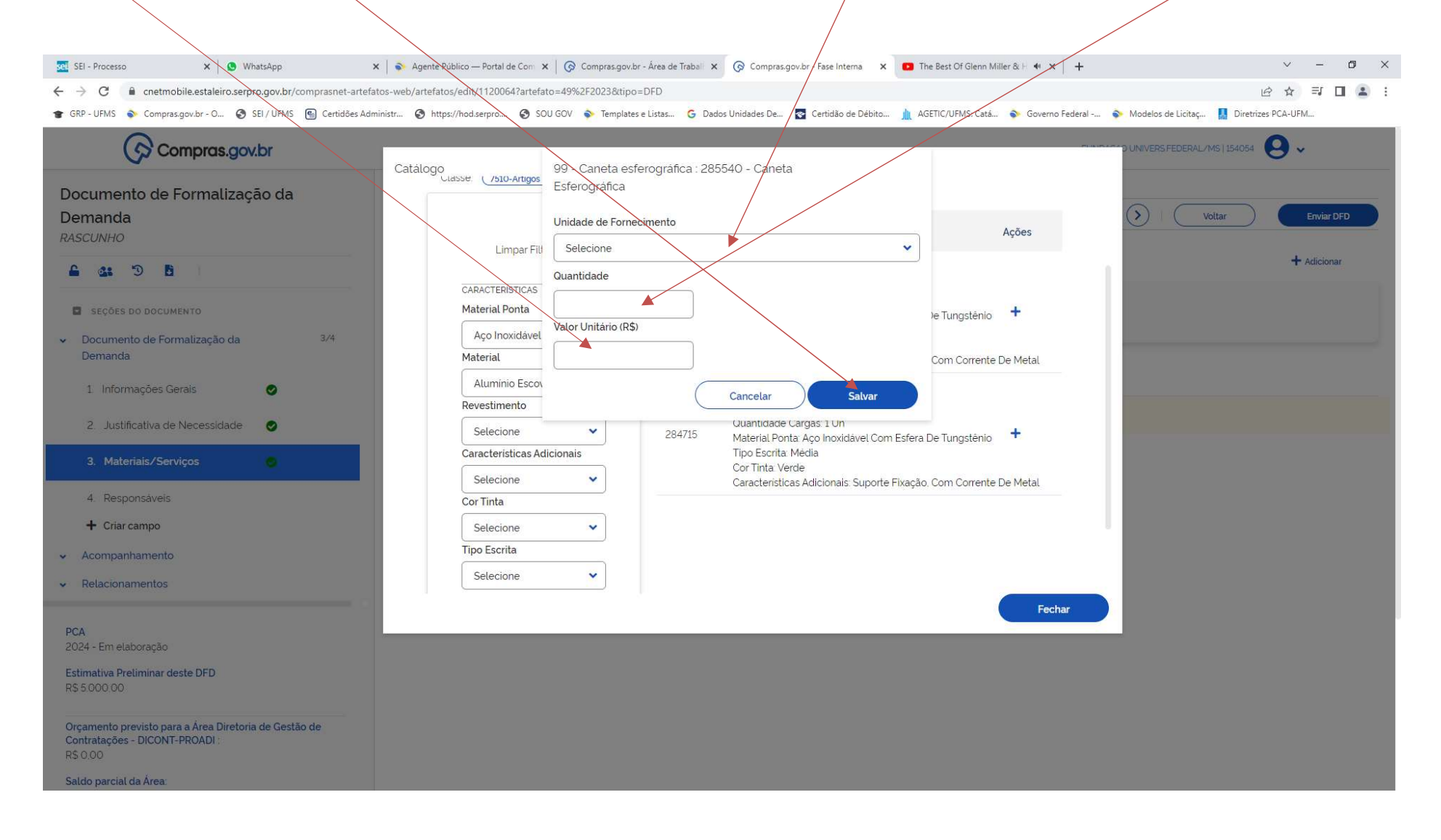

34 - NESTE EXEMPLO EXPLICATIVO - REFERENTE A WEBNAR DO PGC 2023, A TELA DEMONSTRA COMO FICARIA O DFD, NO CASO DE ESCOLHA SOMENTE DA CLASSE DE MATERIAIS (PRECISA INFORMAR SOMENTE O VALOR TOTAL DA CLASSE TODOS OS MATERIAIS, DESDE QUE SE ENCAIXEM EM MATERIAL DE ESCRITÓRIO). SE ESCOLHER POR PDM (A INFORMAÇÃO A MAIS É QUE SE TRATA DE CANETA E O VALOR É SOMENTE PARA CANETAS, INDEPENDENTE DO TIPO). E SE ESCOLHER POR ITEM, A DESCRIÇÃO FICA MAIS DETALHADA. UTILIZAMOS AS MESMAS TELAS DO PASSO A RASSO DO ANO ANTERIOR, POIS NÃO HOUVE MUDANÇA NESSA ETAPA.

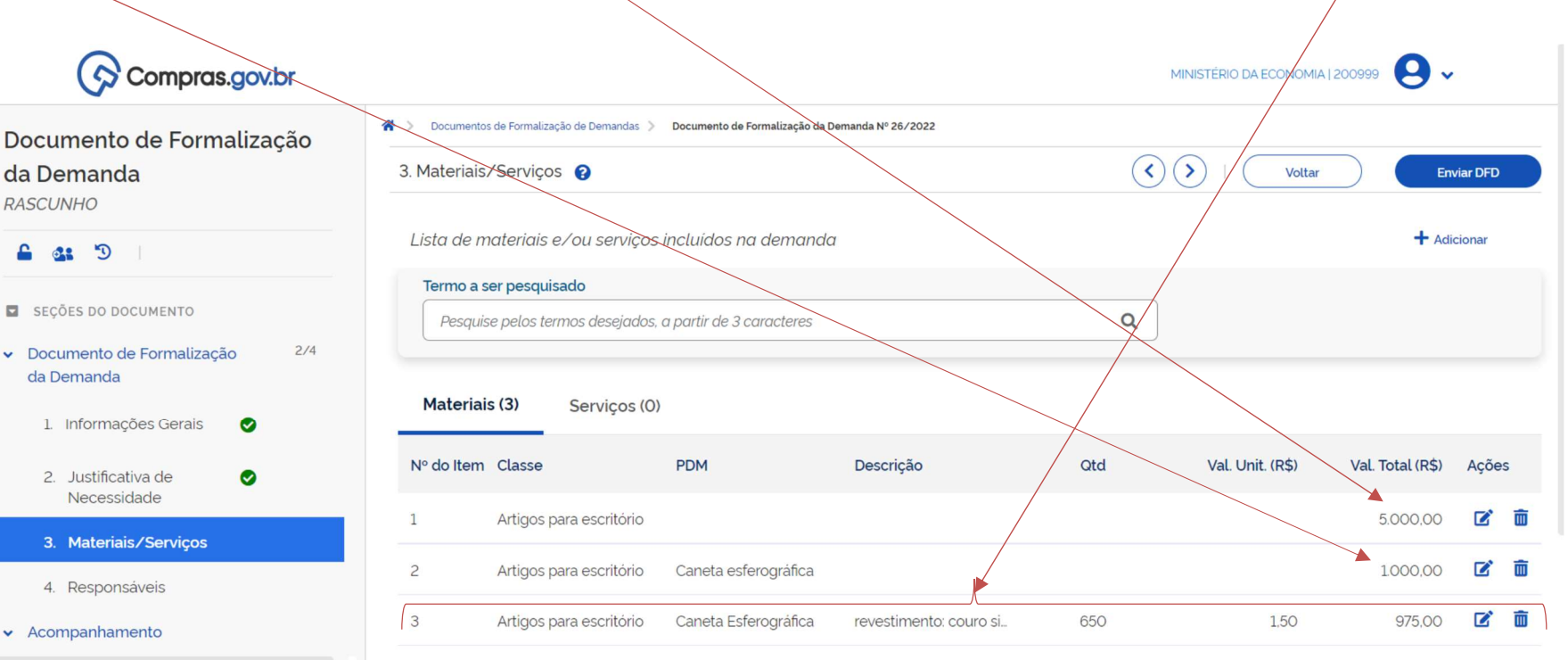

**PCA** 

2023 - Em elaboração

Estimativa Preliminar deste DFD R\$ 6.975,00

35 - A NOVA CONCEPÇÃO DO PGC, SERIA FAZER O PLANEJAMENTO POR CLASSE. POR ISSO, ABAIXO UM EXEMPLO DE PREVISÃO APENAS POR CLASSES:

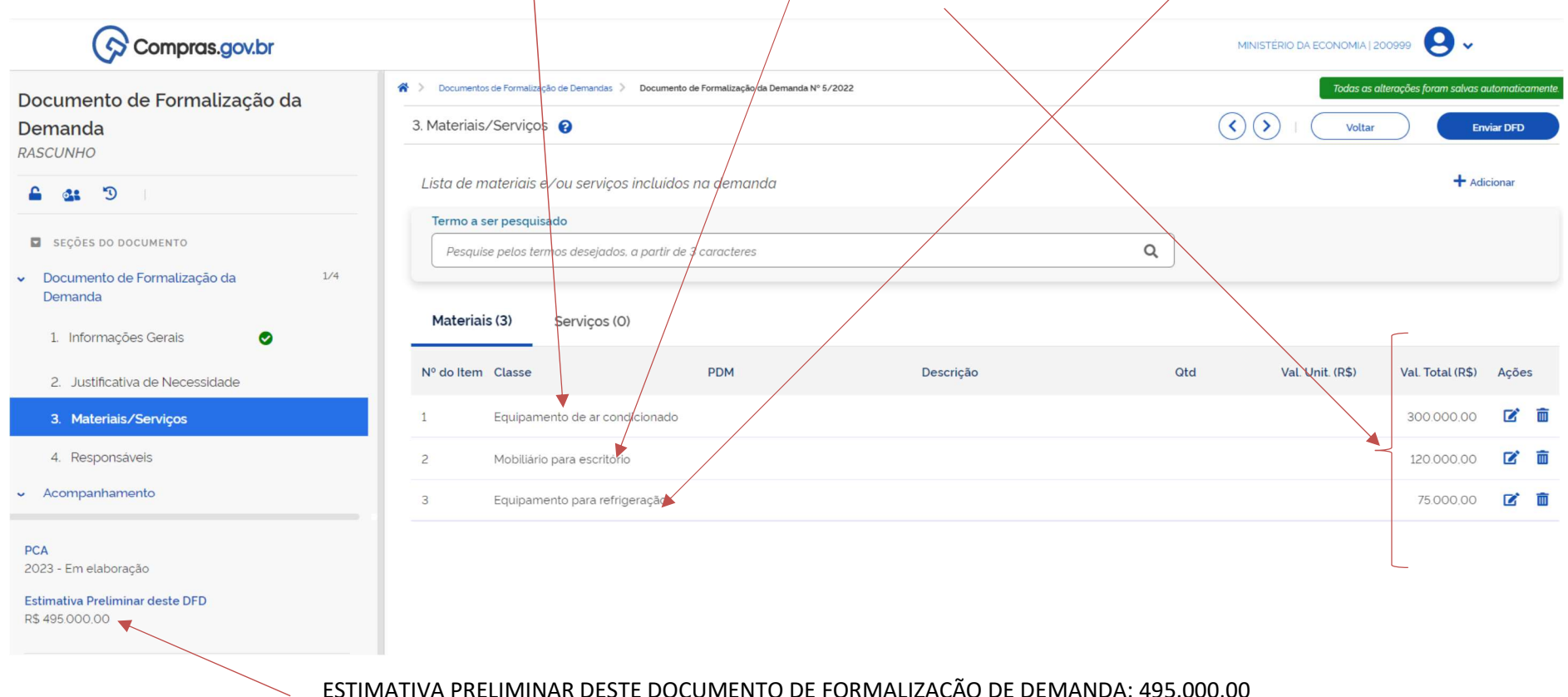

NESTE CASO: EQUIPAMENTO DE AR CONDICIONADO, MOBILIÁRIO PARA ESCRITÓRIO, EQUIPAMENTO PARA REFRIGERAÇÃO. OBSERVAR QUE O PLANEJAMENTO É FEITÓ PELO VALOR TOTAL

ESTIMATIVA PRELIMINAR DESTE DOCUMENTO DE FORMALIZAÇÃO DE DEMANDA: 495.000,00

## 36 – AO TERMINAR DE INSERIR MEUS MATERIAIS / SERVIÇOS, SEJA POR CLASSE, PDM OU ITEM, O PRÓXIMO PASSO É INFORMAR OS RESPONSÁVEIS. NO CASO, QUEM ESTÁ PREENCHENDO O DOCUMENTO.CLIQUE EM ADICIONAR

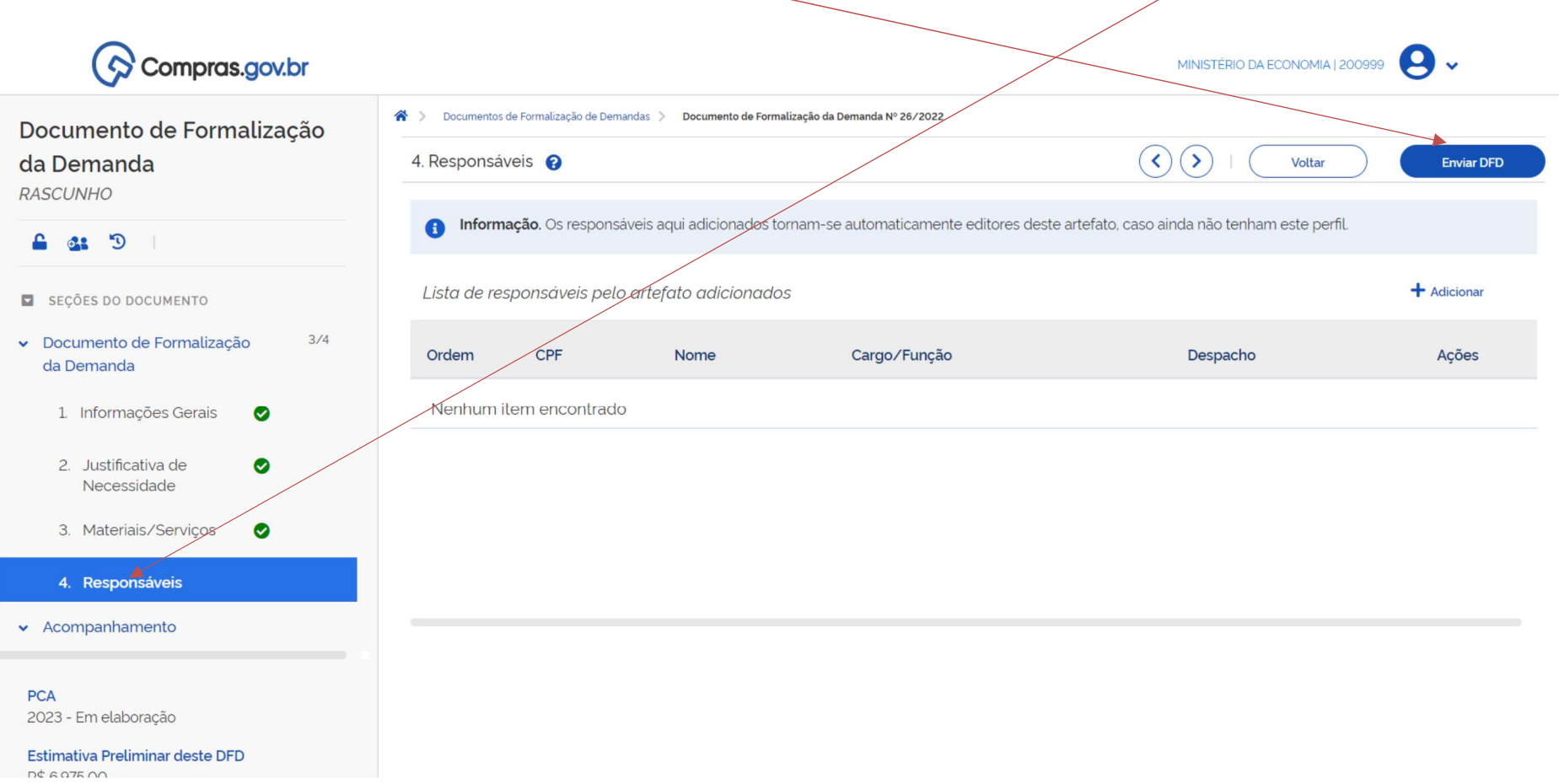

37 – A PRÓXIMA TELA SERÁ PREENCHIDA COM OS DADOS DO SERVIDOR QUE ESTÁ ELABORANDO O DFD. SE QUISER FAZER ALGUMA OBSERVAÇÃO PARA O SETOR PAC UNCOMP DIGITE NO CAMPO DESPACHO. APÓS, CLIQUE EM CONFIRMAR.

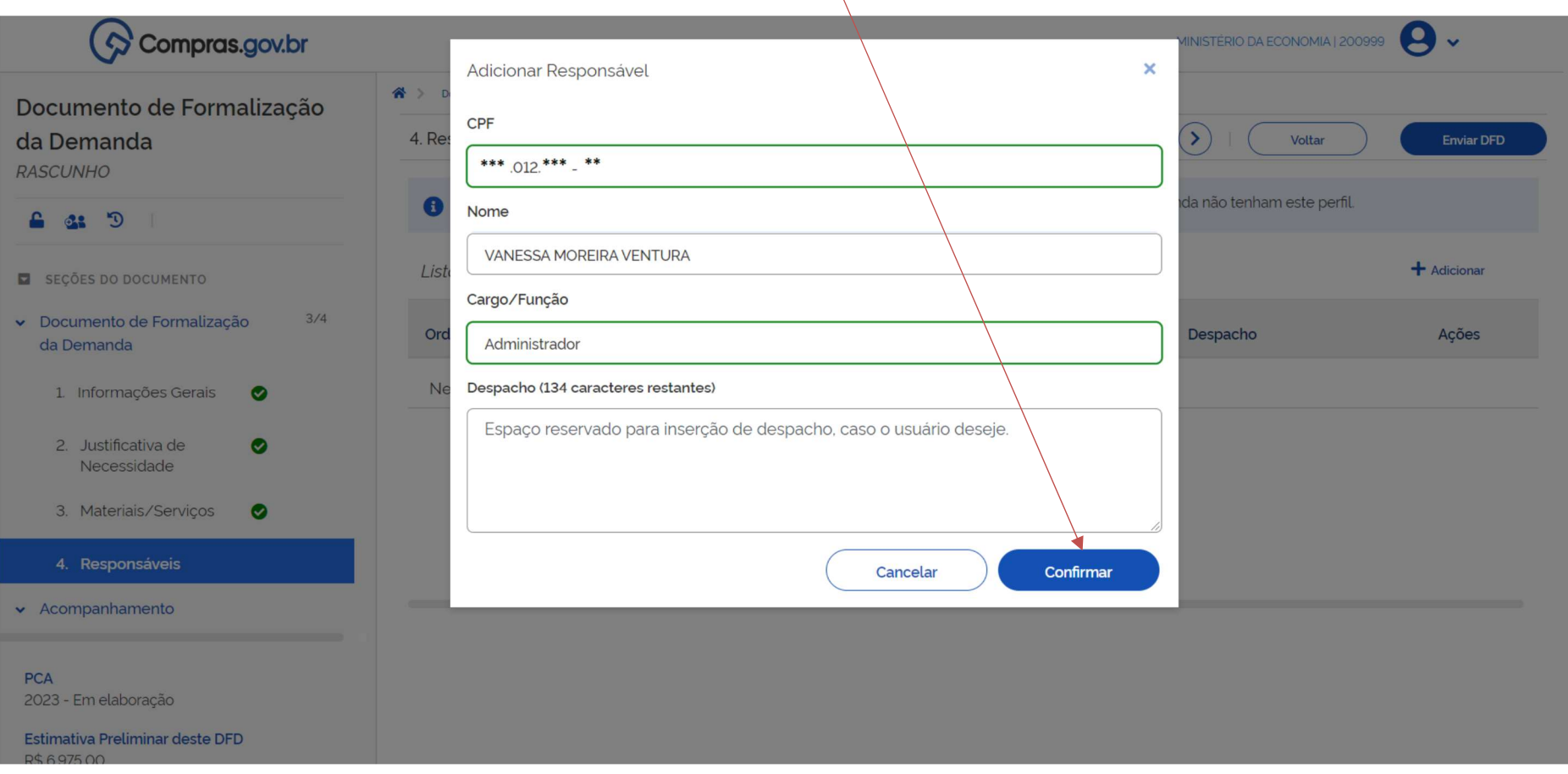

38 - POSSO COMPARTILHAR COM MAIS PESSOAS O DFD. GERALMENTE A ÁREA TÉCNICA SE QUISER FAZER ALGUMA INTERVENÇÃO. BASTA CLICAR EM ADICIONAR E INFORMAR O CPF DOS DEMAIS SERVIDORES DO SETOR TÉCNICO (SE FOR O CASO) OU OUTROS SERVIDORES DO SETOR QUE QUISEREM FAZER **INTERVENÇÕES** 

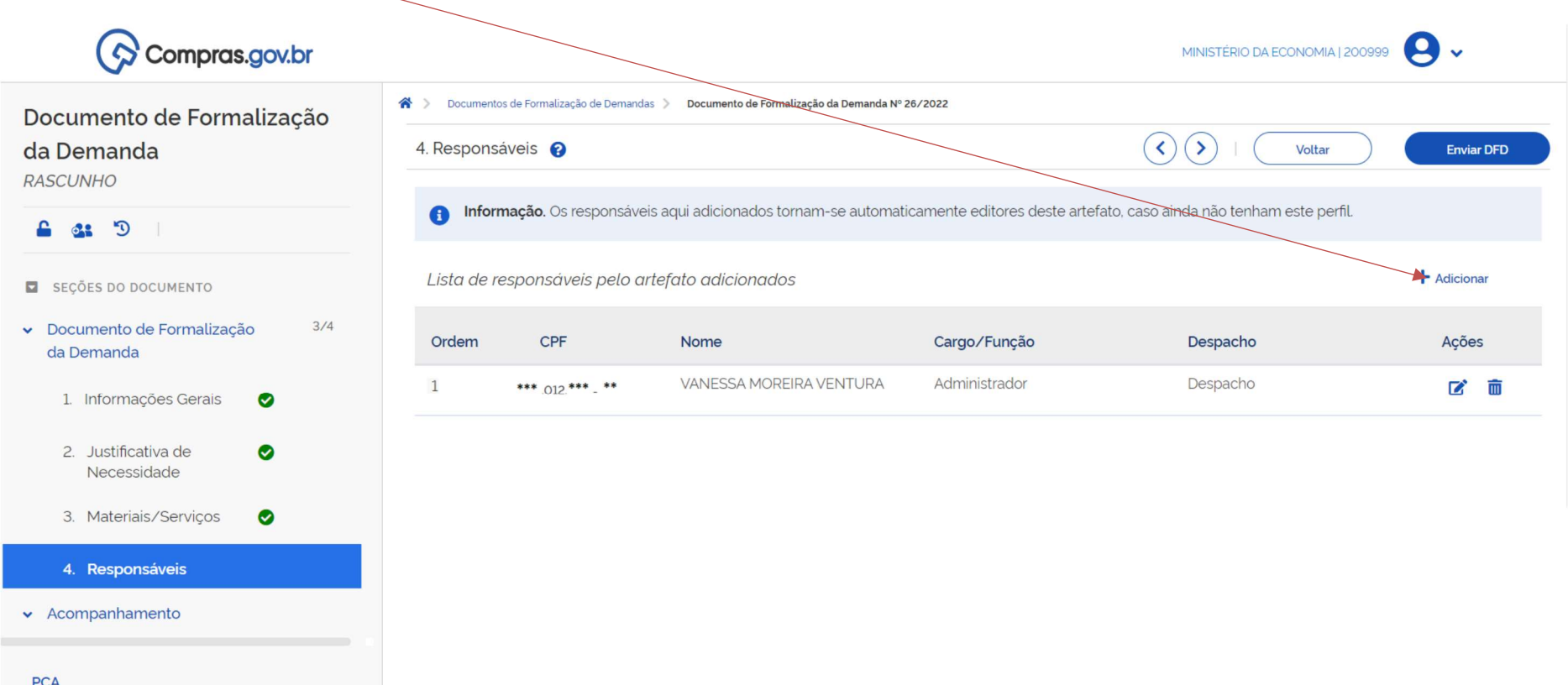

**PCA** 2023 - Em elaboração

Estimativa Preliminar deste DFD  $D \phi$   $\alpha$   $\beta$   $\beta$ 

#### 39 - NA PARTE DE ACOMPANHAMENTO, É RESERVADO PARA QUE AS PESSOAS QUE ESTÃO PREENCHENDO O DOCUMENTO COLOCAR OBSERVAÇÕES PERTINENTES AO DFD. CLICAR EM ADICIONAR  $\mathbf{\Theta}$  $\left(\boldsymbol{\diamondsuit} \right)$  Compras.gov.br MINISTÉRIO DA ECONOMIA | 200999 A Documentos de Formalização de Demandas Documento de Formalização da Demanda Nº 26/2022 Documento de Formalização  $\odot$ da Demanda 5. Acompanhamento <sup>?</sup> Voltar **Enviar DFD RASCUNHO**  $+$  Adicionar 6 4 9 Atenção. Nenhum acompanhamento adicionado ao DFD. Para registrar novo acompanhamento, clique na opção Adicionar. SEÇÕES DO DOCUMENTO

**PCA** 2023 - Em elaboração

Estimativa Preliminar deste DFD R\$ 6.975,00

Documento de Formalização

5. Acompanhamento

da Demanda  $\land$  Acompanhamento  $\bullet$ 

# 40 - PRÓXIMA TELA SERÁ O ESPAÇO PARA PREENCHER OBSERVAÇÕES, ACOMPANHAMENTO DO DOCUMENTO, ETC. DIGITE O TEXTO E CLIQUE EM INLCUIR

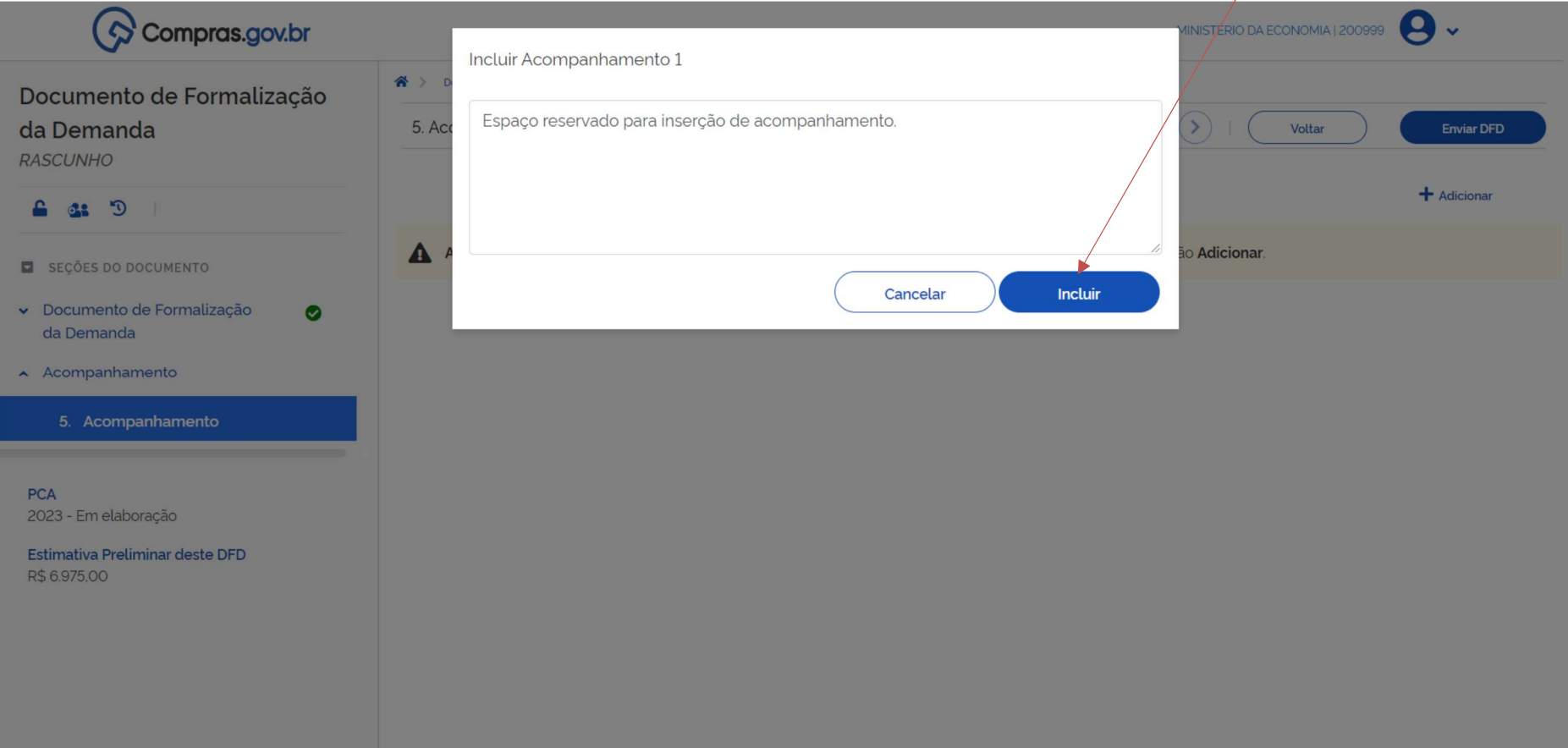

#### 41 - TERMINADO O DFD, CLIQUE EM ENVIAR DFD.

COMO INFORMAÇÃO: O SISTEMA NÃO TRAVA OS VALORES ORÇAMENTÁRIOS, PORQUE SE TRATA DE ESTIMATIVA. SE RECEBER MAIS RECURSOS, POR **EXEMPLO, DEVERÁ SER AJUSTADO FUTURAMENTE JSTO É UM PLANEJAMENTO ESTIMATIVO.** 

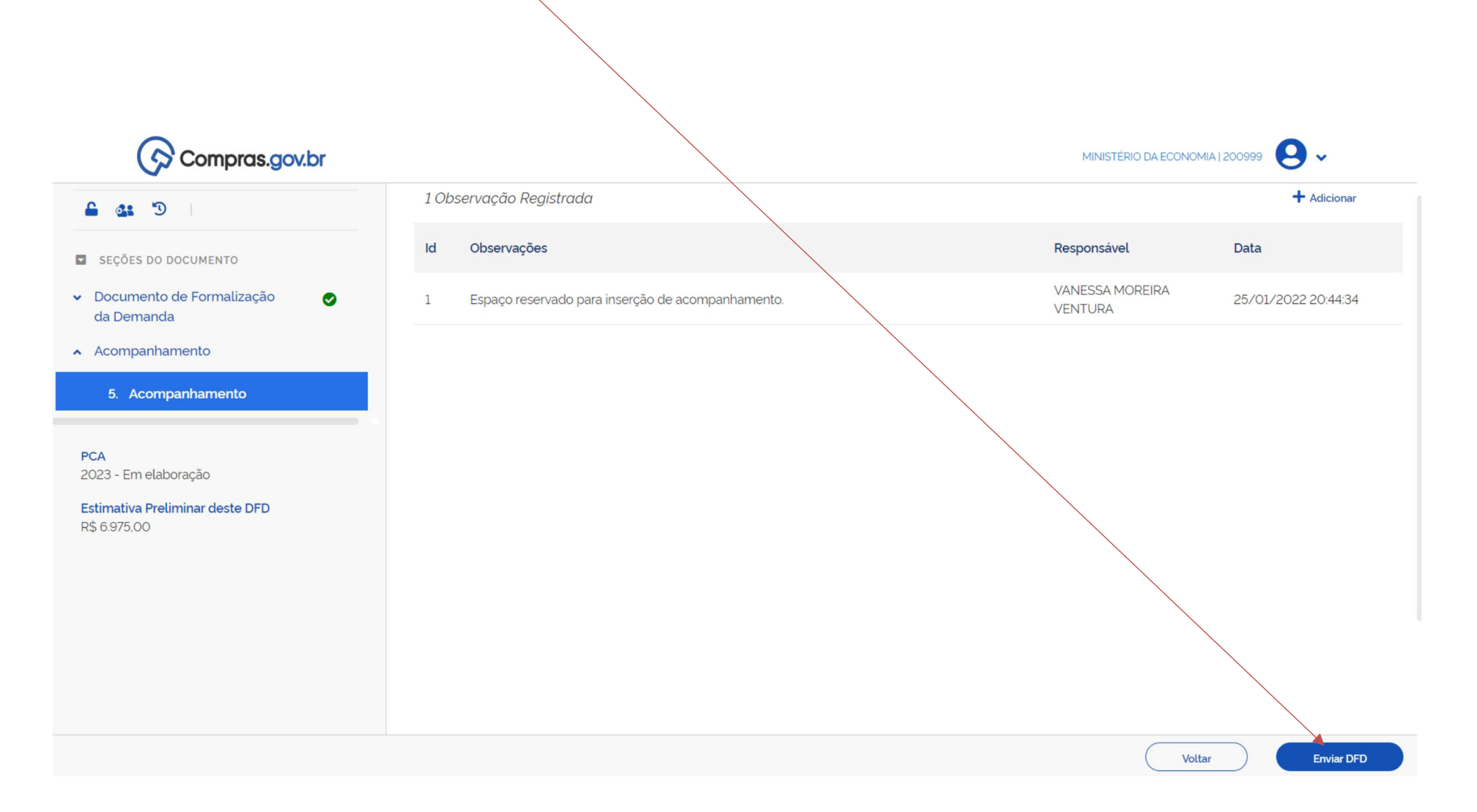

#### 42 - PRÓXIMA TELA: DFD ENVIADO COM SUCESSO. Compras.gov.br Sucesso.  $\overline{\phantom{a}}$  $\pmb{\times}$  $\bullet$ DFD enviado. 1 Observação Registrada  $O: 5$ A Observações Responsável  $Id$ Data SEÇÕES DO DOCUMENTO **VANESSA MOREIRA** Documento de Formalização  $\bullet$  $\mathbf{1}$ Espaço reservado para inserção de acompanhamento. 25/01/2022 20:44:34 **VENTURA** da Demanda A Acompanhamento

5. Acompanhamento

**PCA** 2023 - Em elaboração

Estimativa Preliminar deste DFD R\$ 6.975,00

Voltar

#### 43 - QUANDO O DFD É ENCAMINHADO, ELE VAI PARA OS AGENTES QUE TEM O PERFIL PAC UNCOMP - SETOR DE CONTRATAÇÕES / COMPRAS / LICITAÇÕES. O SISTEMA DEMONSTRA A SITUAÇÃO DOS DFDS JÁ ENVIADOS, CONFORME TELA ABAIXO.

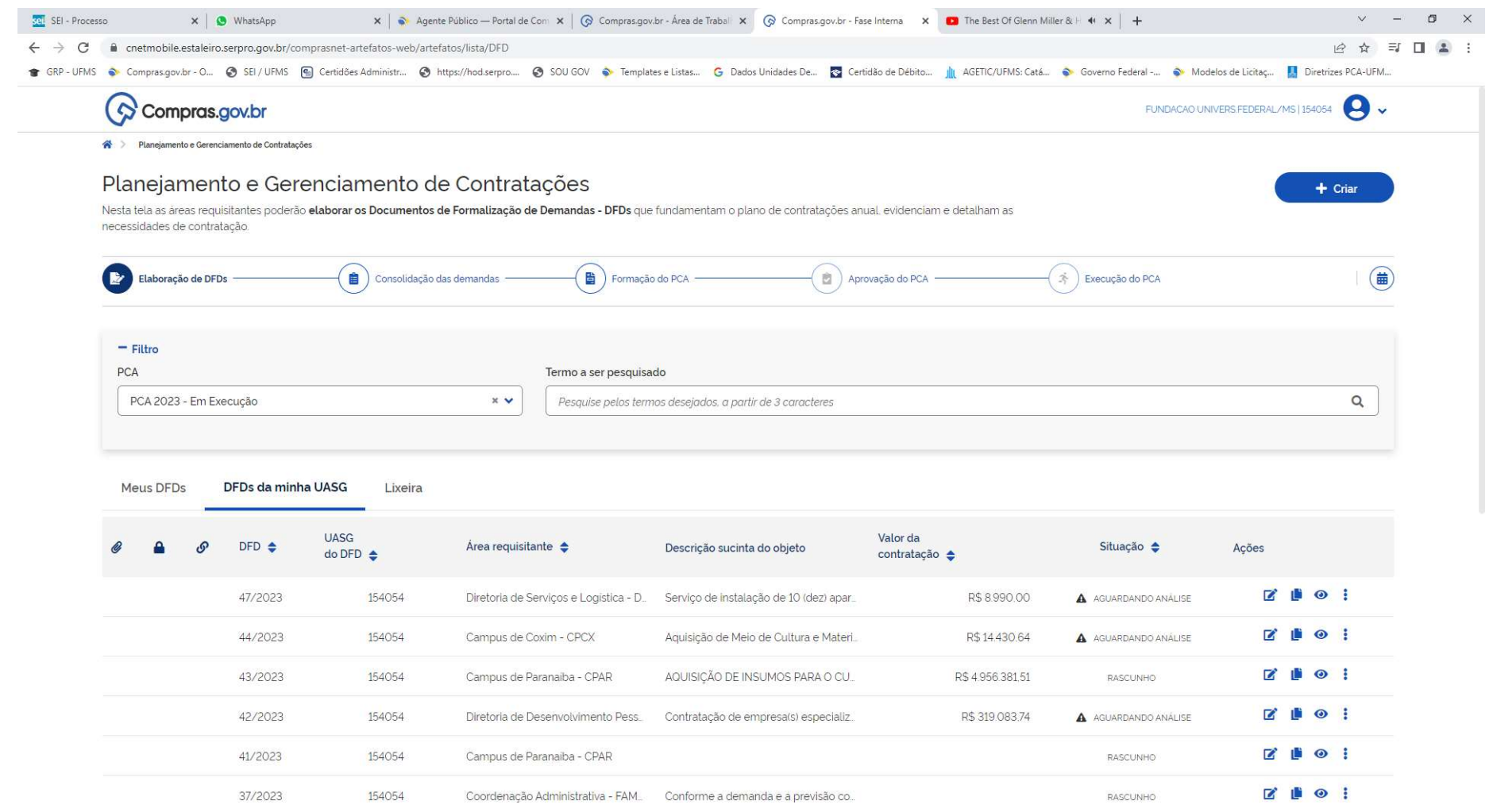

DO PASSO A PASSO 34 AO 42 UTILIZAMOS AS TELAS DA WEBINAR QUE OCORREU NO DIA 27/01/2022, POIS NÃO HOUVE ALTERAÇÃO NAS TELAS. O MESMO ESTÁ DISPONÍVEL no youtube: https://www.youtube.com/watch?v=459El qXsNo&ab channel=MPStreaming

#### Análise de DFDs devolvidos - PERFIL PAC REQUI.

#### PARA VERIFICAR SE SEU DFD FOI DEVOLVIDO E QUAL O MOTIVO.

1 – CLIQUE NO ÍCONE: MEUS DFDS. OBSERVAR O FILTRO (ANO PARA O QUAL QUE ESTÁ FAZENDO O DFD – 2023 OU 2024)

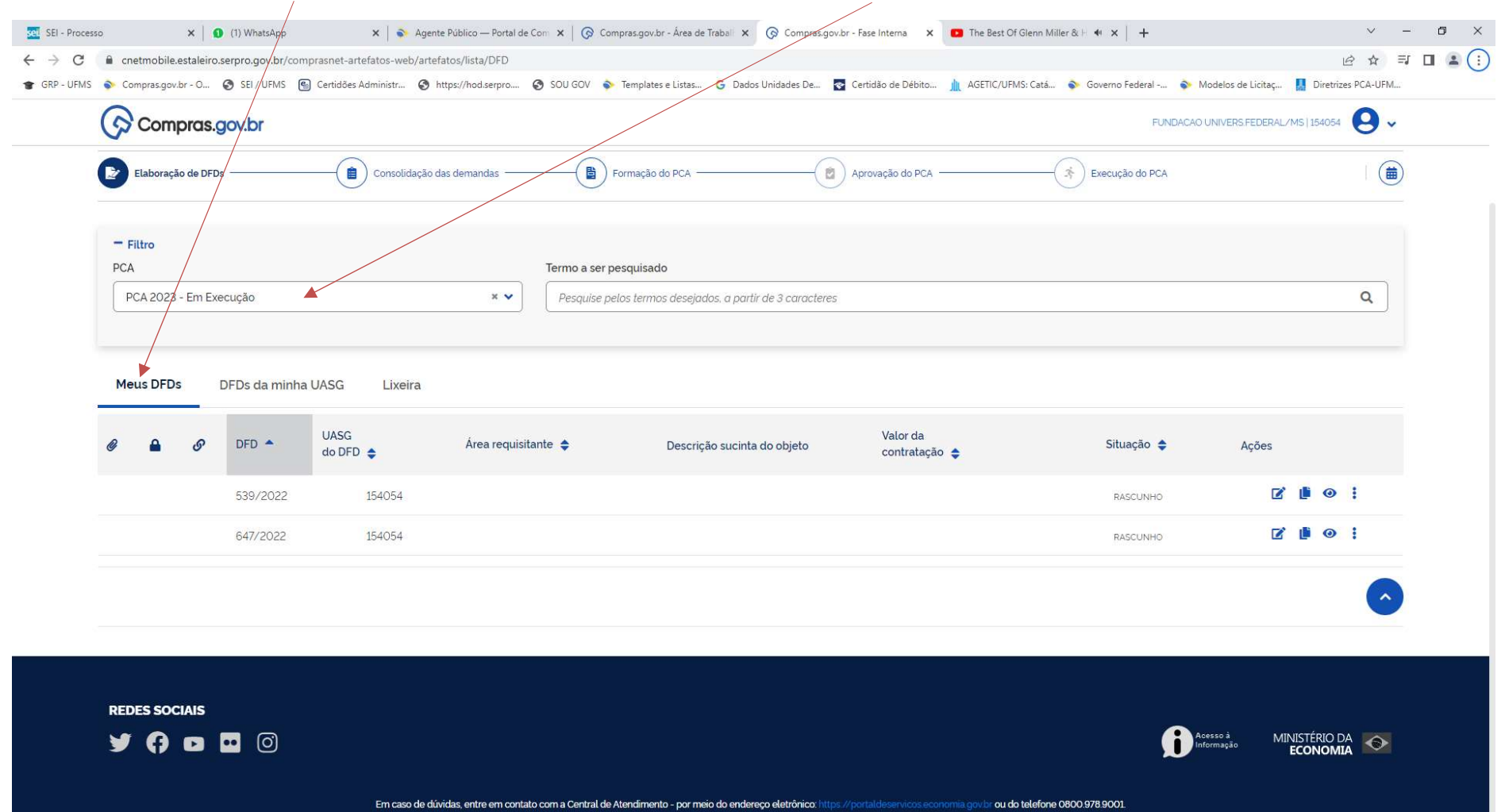

#### 2 - OBSERVAR A SITUAÇÃO: DEVOLVIDO - EXEMPLO DA WEBINAR ANO DE 2022-2023

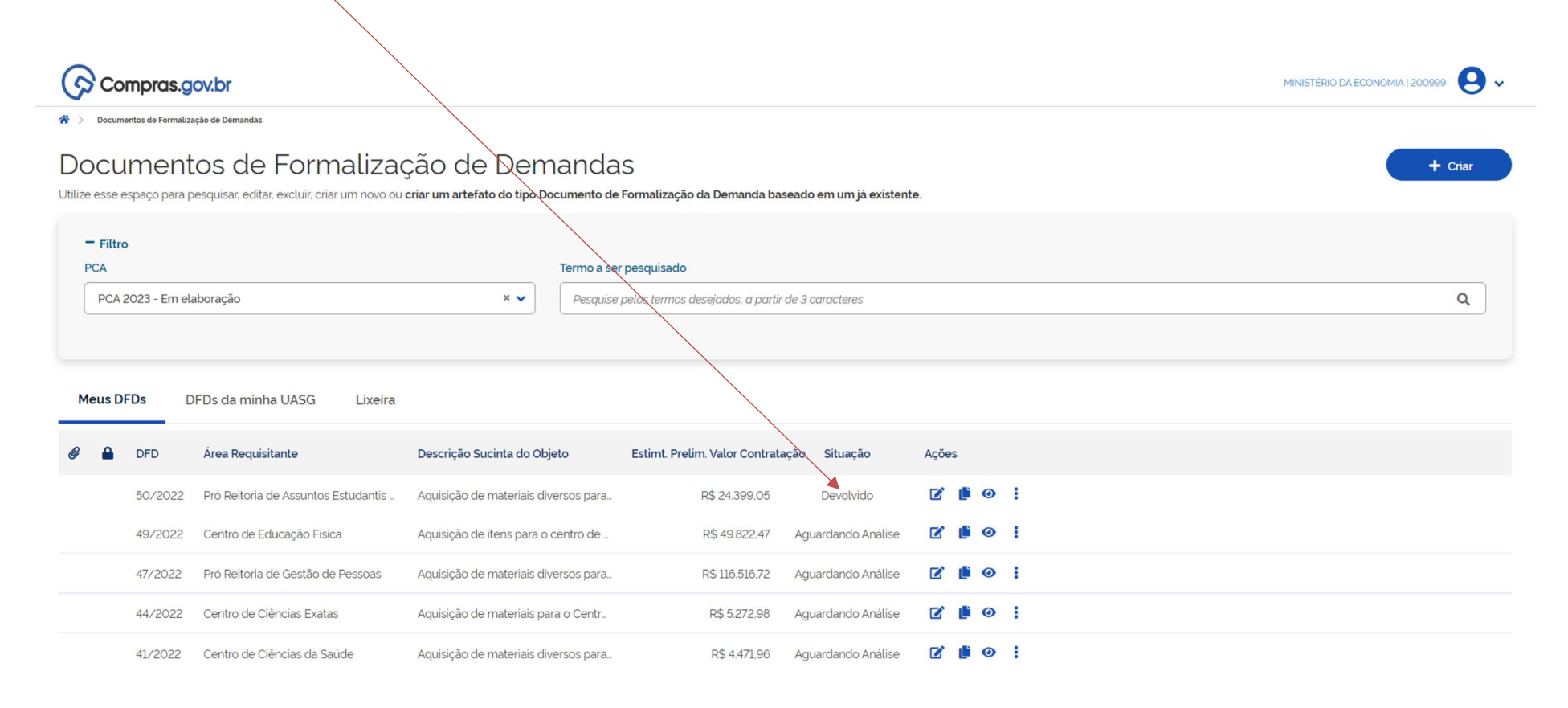

#### 3 - PARA SABER PORQUE O DFD FOI DEVOLVIDO: CLIQUE NOS TRÊS PONTINHOS, EM AVALIAR  $\mathcal{N}$

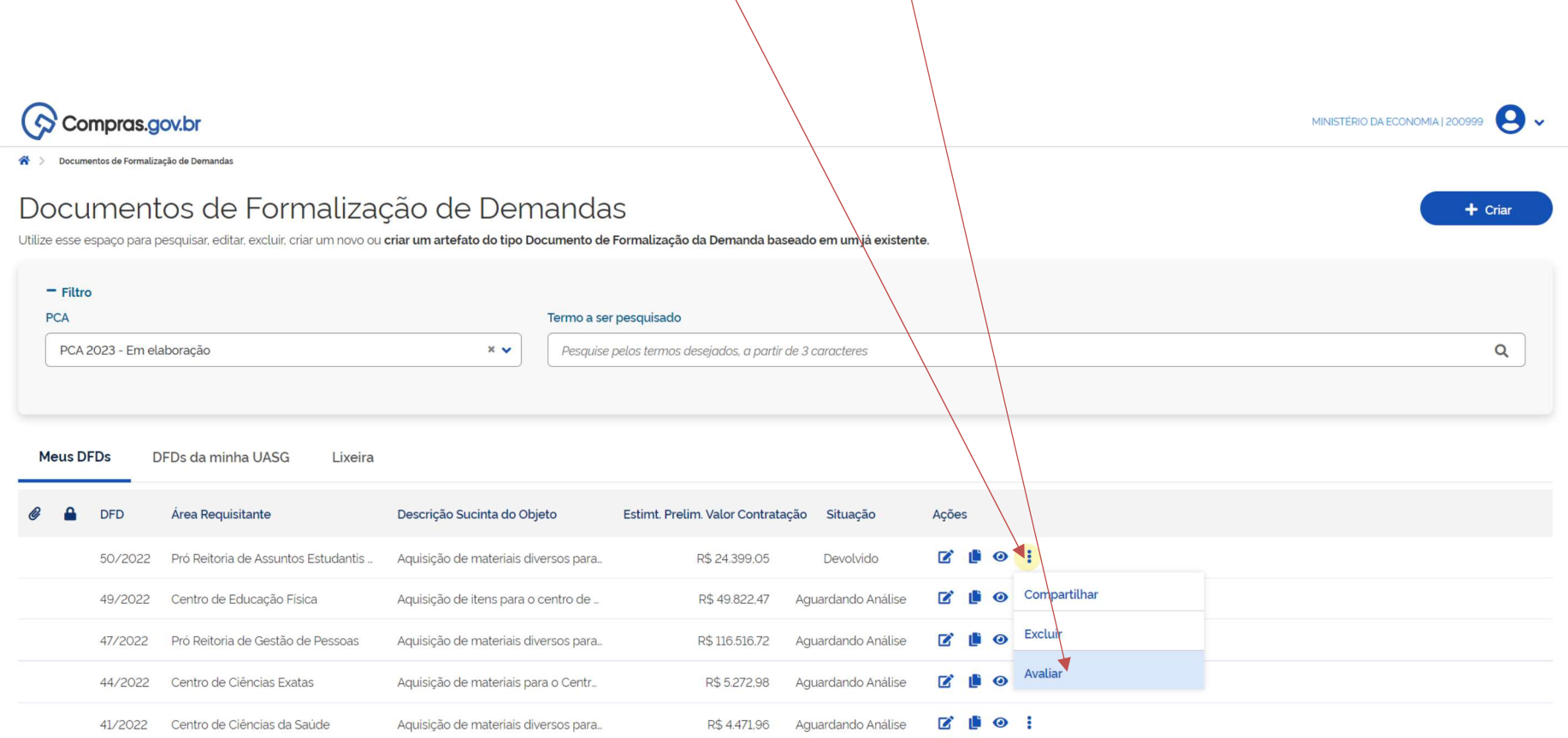

 $\Delta \Delta$ 

# 4 - APARECERÁ A TELA COM O CAMPO ACOMPANHAMENTO PREENCHIDO COM DUAS OBSERVAÇÕES. CLICAR NELE.

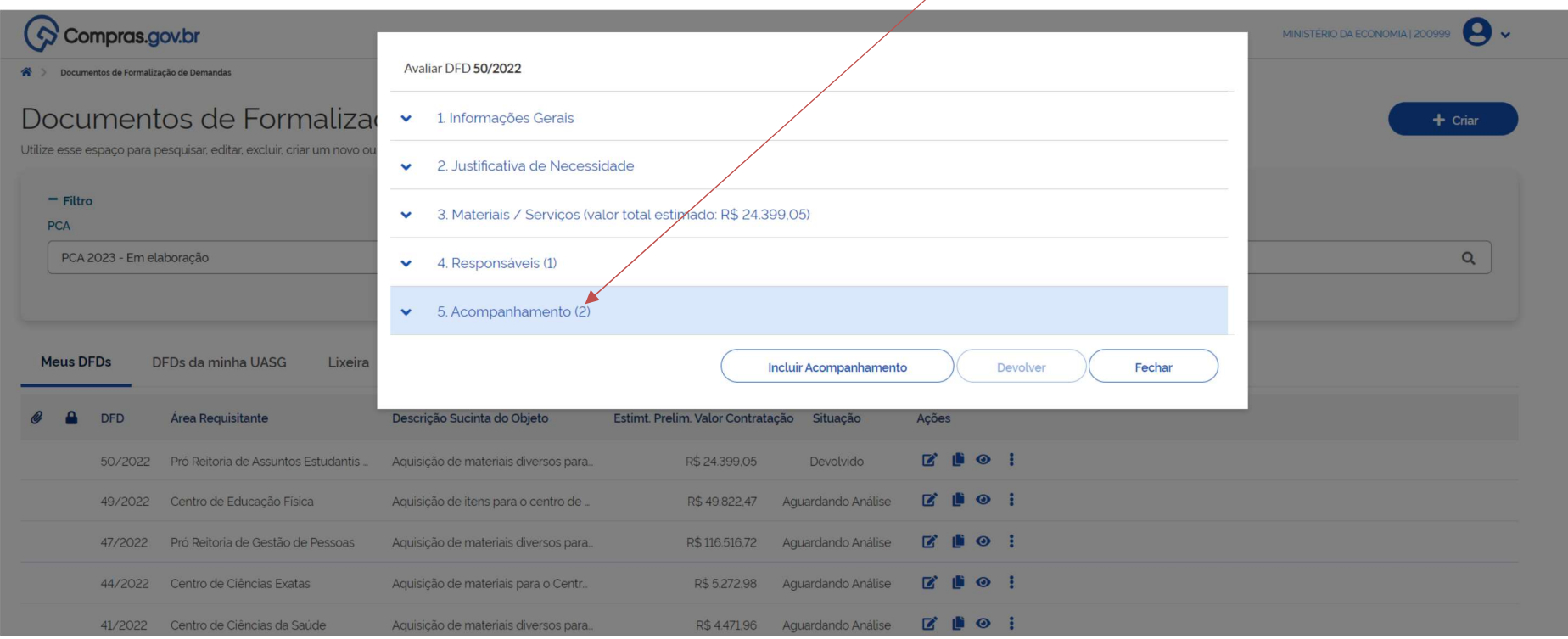

#### 5 - AO CLICAR, APARECERÁ QUAIS AS OBSERVAÇÕES / AJUSTES A FAZER, O RESPONSÁVEL PELA OBSERVAÇÃO E A DATA DA OBSERVAÇÃO.

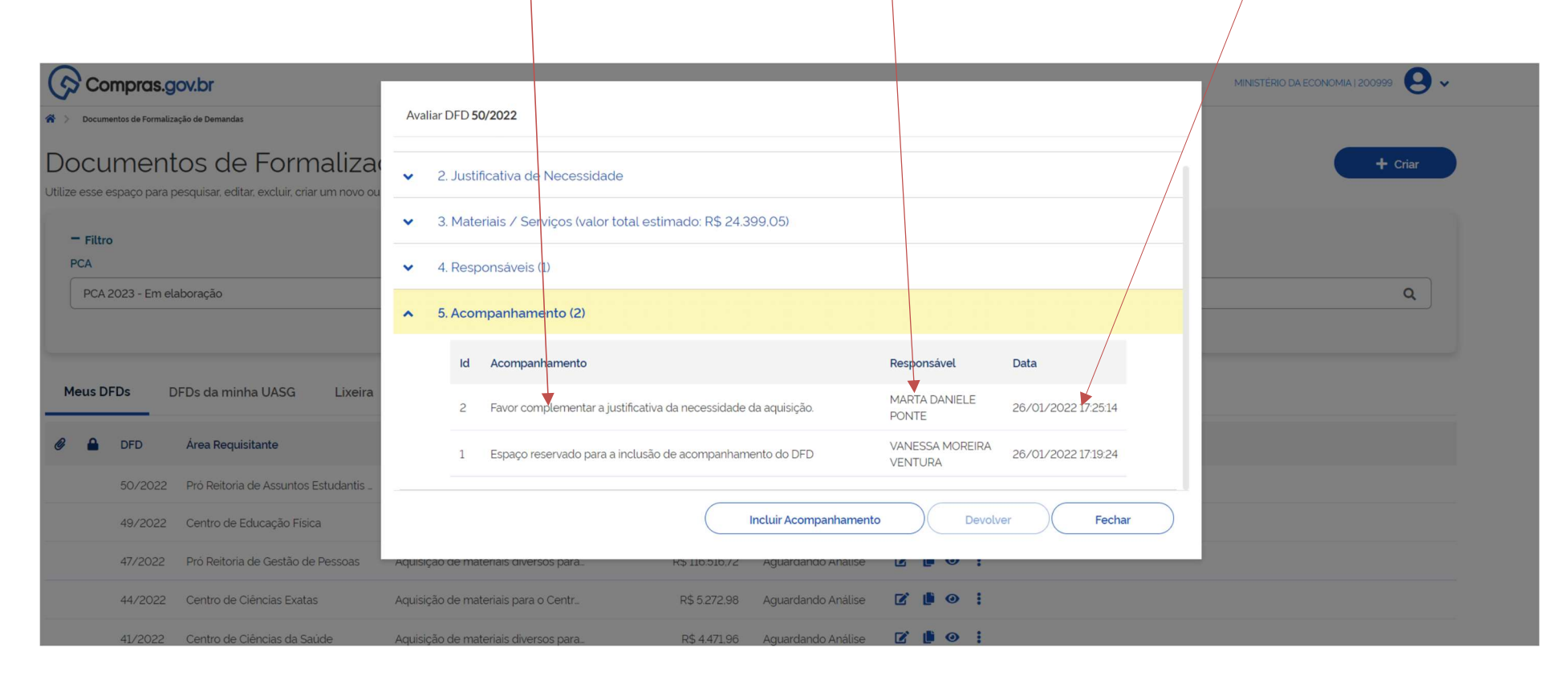

#### AJUSTAR O DFD E ENVIAR NOVAMENTE.

#### O EXEMPLO DE DFDS DEVOLVIDAS (A PARTIR DA TELA 02) FOI RETIRADO DA WEBNAR QUE OCORREU NO DIA 27/01/2022, POIS NÃO HOUVE ALTERAÇÃO NAS TELAS. O MESMO ESTÁ DISPONÍVEL no youtube:

https://www.youtube.com/watch?v=459El\_qXsNo&ab\_channel=MPStreaming